# **XPS One™**

#### **KONFIGURATIONS HANDBUCH**

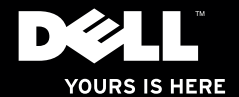

### **XPS One™**

#### **KONFIGURATIONS HANDBUCH**

Modell MTG24

#### **Anmerkungen, Hinweise und Vorsichtshinweise**

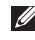

**ANMERKUNG:** ANMERKUNGEN verweisen auf wichtige Informationen, mit deren Hilfe Sie besser mit Ihrem Computer arbeiten können.

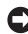

**HINWEIS:** HINWEISE verweisen auf mögliche Beschädigung der Hardware oder Datenverluste sowie auf Möglichkeiten zur Vermeidung des Problems.

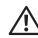

**VORSICHT: Mit VORSICHT gekennzeichnete Hinweise verweisen auf mögliche Personen- oder Sachschäden, u. U. mit Todesfolge**.

#### **Änderungen des Inhalts dieses Dokuments vorbehalten.**

#### **© 2008 Dell Inc. Alle Rechte vorbehalten.**

\_\_\_\_\_\_\_\_\_\_\_\_\_\_\_\_\_\_

Vervielfältigung dieser Materialien in jeglicher Form ohne schriftliche Genehmigung von Dell Inc. ist streng verboten.

In diesem Text verwendete Marken: *Dell*, das *DELL* Logo, *XPS One* und *YOURS IS HERE* sind Marken von Dell Inc.; *Intel* ist eine eingetragene Marke und *Core* ist eine Marke von Intel Corporation; *Microsoft*, *Windows*, *Windows Vista* und die *Windows Vista-Startschaltfläche* sind Marken oder eingetragene Marken von Microsoft Corporation in den USA und/oder anderen Ländern; *Blu-ray Disc* ist eine Marke der Blu-ray Disc Association; *Bluetooth* ist eine eingetragene Marke im Besitz von Bluetooth SIG, Inc. und wird von Dell unter Lizenz verwendet.

Andere Marken und Markennamen können in diesem Dokument verwendet werden, um auf die Unternehmen zu verweisen, die diese Marken und Markennamen als Eigentum beanspruchen, oder auf ihre Produkte. Dell Inc. verzichtet auf jegliche Eigentumsansprüche an Markennamen, die sich nicht im Besitz dieses Unternehmens befinden.

## **Inhalt**

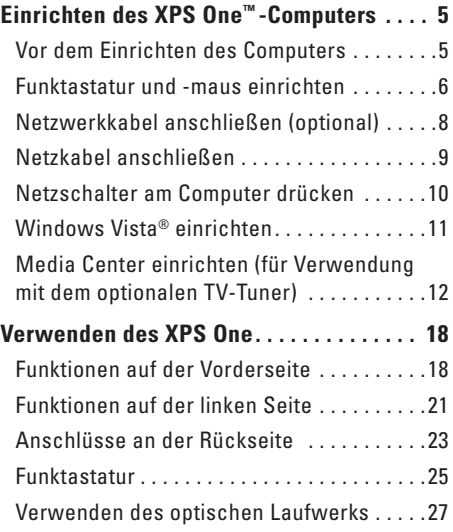

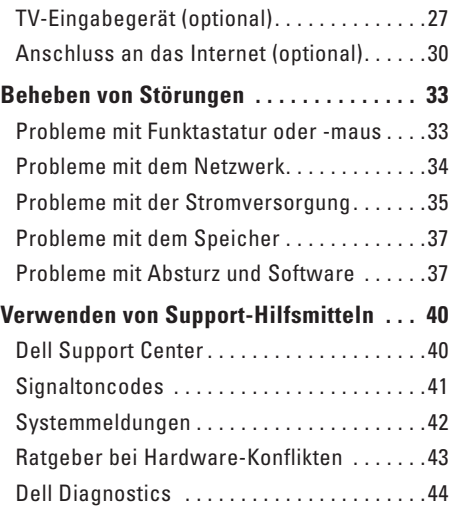

#### **Inhalt**

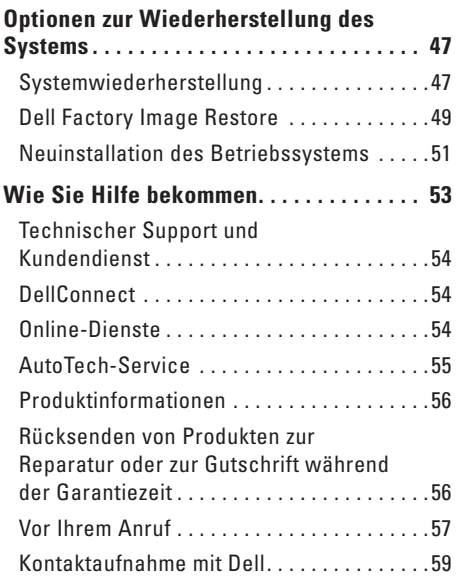

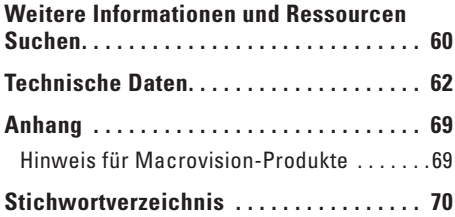

# <span id="page-6-0"></span>**Einrichten des XPS One™ -Computers**

Im folgenden Abschnitt finden Sie Informationen über das Einrichten des XPS One A2420-Computers und das Anschließen von Peripheriegeräten.

#### **Vor dem Einrichten des Computers**

Beim Aufstellen Ihres Computers sollten Sie sicherstellen, dass für einen einfachen Zugriff auf eine Stromquelle, eine adäquate Belüftung und eine ebene Fläche für den Computer gesorgt ist.

Bei eingeschränkter Luftzirkulation um den XPS One ist mit Überhitzung des Geräts zu rechnen. Zur Vermeidung der Überhitzung müssen mindestens 5,1 cm seitlich und hinter dem Gerät frei sein. Sie sollten den Computer niemals in einem geschlossenen Raum wie beispielsweise in einem Schrank platzieren, solange er eingeschaltet ist.

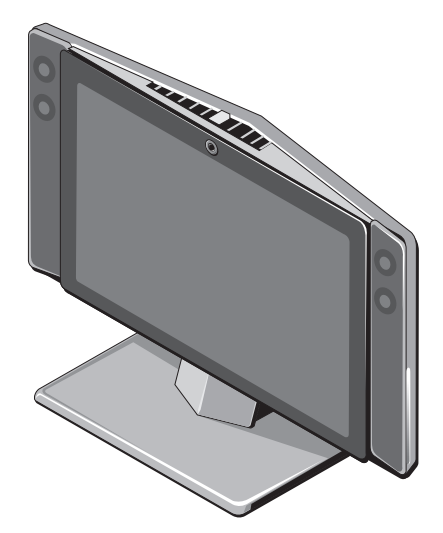

#### <span id="page-7-0"></span>**Funktastatur und -maus einrichten**

Ihr XPS One-Computer unterstützt eine spezielle drahtlose (Nicht-Bluetooth®) Tastatur und Maus, die für den Einsatz auf Ihrem Computer optimiert ist.

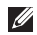

**ANMERKUNG:** Die Funktastatur und -maus sind mit Funktionen ausgestattet, die bei anderen Geräten, die Sie mit Ihrem Computer verwenden, möglicherweise nicht verfügbar sind.

So richten Sie Funktastatur und -maus ein:

**1.** Legen Sie die Batterien in Funktastatur und -maus ein.

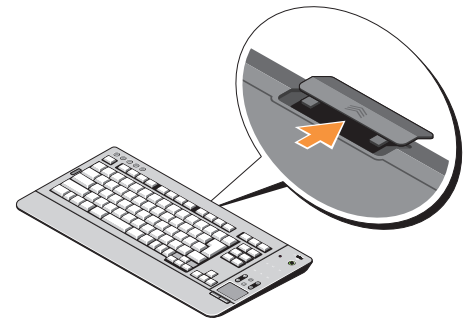

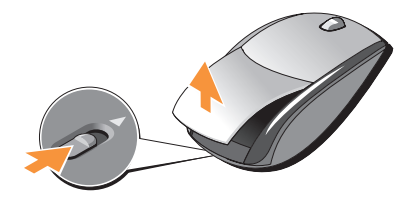

- **2.** Schalten Sie Funktastatur und -maus ein.
- **ANMERKUNG:** Die Funktastatur und -maus  $\mathbb Z$ sind synchronisiert und betriebsbereit. Bei Problemen mit dem Einrichten von Funktastatur und -maus lesen Sie unter "Probleme mit Funktastatur und -maus" auf Seite [33](#page-34-1) nach.

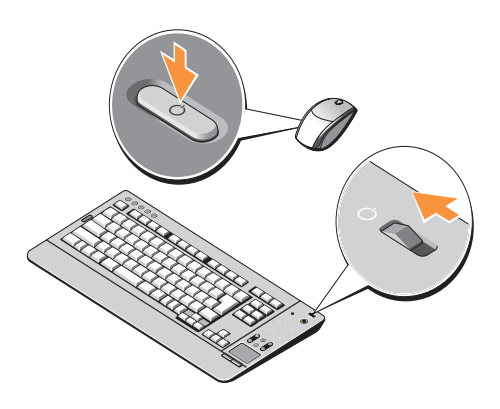

#### <span id="page-9-0"></span>**Netzwerkkabel anschließen (optional)**

Eine Netzwerkverbindung ist zum Abschluss der Einrichtung des Computers nicht erforderlich; wenn Sie jedoch über eine bestehende Netzwerkoder Internetverbindung verfügen, die eine Kabelverbindung verwendet (wie beispielsweise ein Kabelmodem oder eine Ethernet-Buchse), können Sie sie nun anschließen.

Verwenden Sie ausschließlich ein Ethernet-Kabel (RJ-45-Anschluss). Schließen Sie kein Telefonkabel (RJ-11-Anschluss) an den Netzwerkanschluss an.

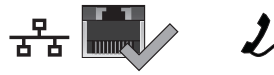

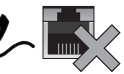

Zum Anschließen des Computers an ein Netzwerk oder ein Breitbandgerät stecken Sie ein Ende eines Netzwerkkabels entweder in einen Netzwerkanschluss oder ein Breitbandgerät ein. Verbinden Sie das andere Ende des Netzwerkkabels mit dem

Netzwerkadapteranschluss an der Rückseite Ihres Computers. Rastet das Netzwerkkabel mit einem Klicken ein, ist es sicher angeschlossen.

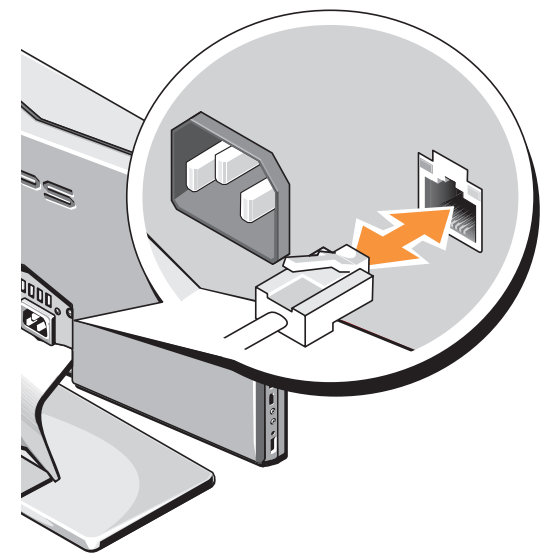

#### <span id="page-10-0"></span> $Netzkabel$  anschließen

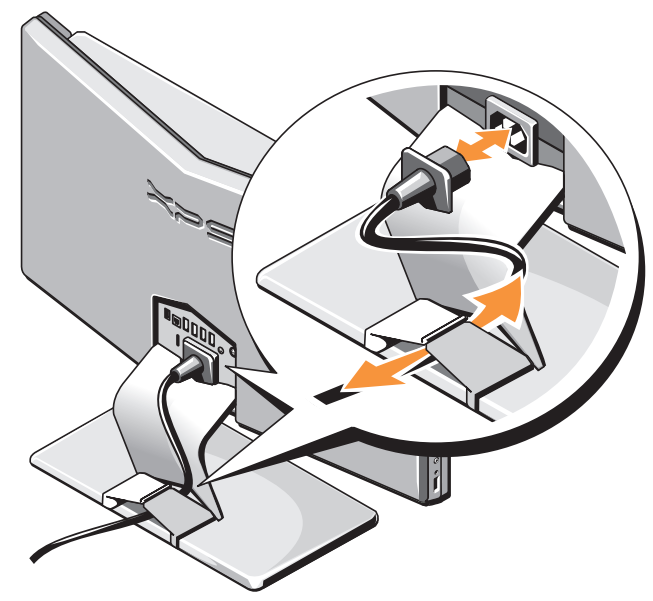

#### <span id="page-11-0"></span>Netzschalter am Computer drücken **ANMERKUNG: Wenn der Computer**

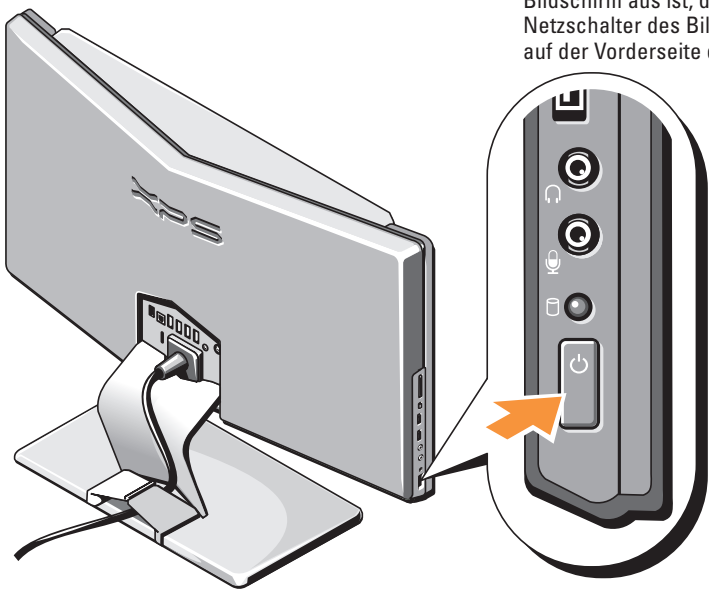

anscheinend eingeschaltet, jedoch der Bildschirm aus ist, drücken Sie den Netzschalter des Bildschirms rechts unten auf der Vorderseite des Computers.

#### <span id="page-12-0"></span>**Windows Vista® einrichten**

Ihr Dell-Computer ist bereits mit Windows Vista vorkonfiguriert. Zum erstmaligen Einrichten von Windows Vista befolgen Sie die Anweisungen auf dem Bildschirm. Diese Schritte sind obligatorisch und können bis zu 15 Minuten in Anspruch nehmen. Über die Anweisungen auf dem Bildschirm durchlaufen Sie mehrere Arbeitsschritte, einschließlich des Annehmens der Lizenzvereinbarungen, des Festlegens der persönlichen Einstellungen und des Einrichtens einer Internetverbindung.

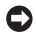

**HINWEIS:** Unterbrechen Sie unter keinen Umständen den Setup-Vorgang des Betriebssystems. Dies könnte dazu führen, dass der Computer nicht mehr verwendet werden kann.

#### <span id="page-13-0"></span>**Media Center einrichten (für Verwendung mit dem optionalen TV-Tuner)**

**1.** Falls Sie nicht über eine Set-Top-Box verfügen, Fernsehkabel oder digitales Antennenkabel anschließen.

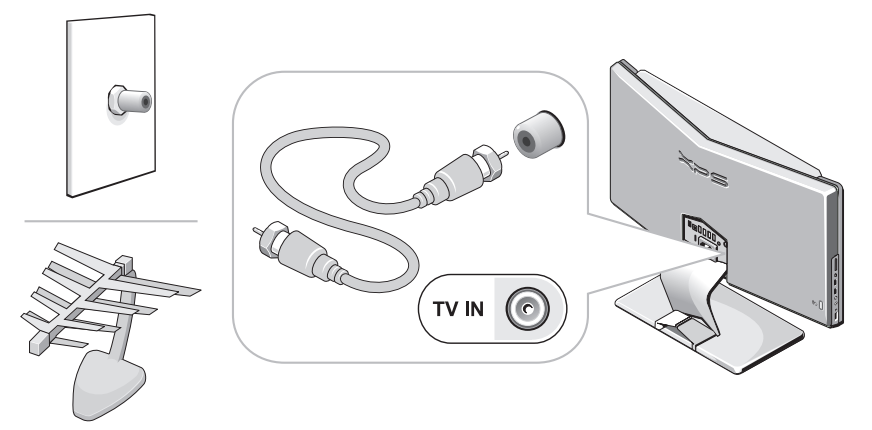

**ANMERKUNG:** In einigen Regionen muss das Fernseh- bzw. das digitale Antennenkabel vor dem Anschließen an den Fernseher in den Isolator eingesteckt werden.

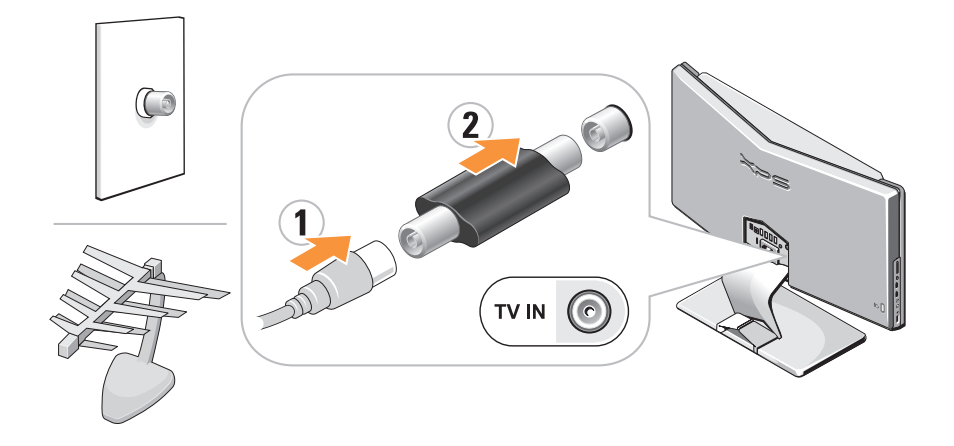

**Einrichten des XPS One™ -Computers**

- **2.** Falls Sie über eine Set-Top-Box verfügen:
	- a. TV-Eingangsgerät anschließen

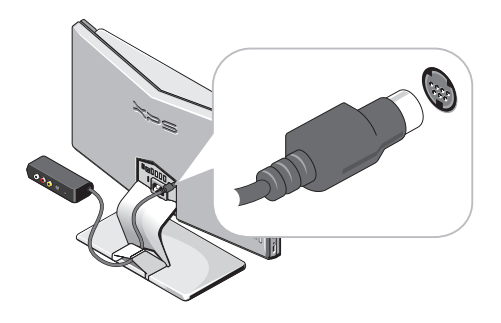

b. IR-Sender an Set-Top-Box anschließen

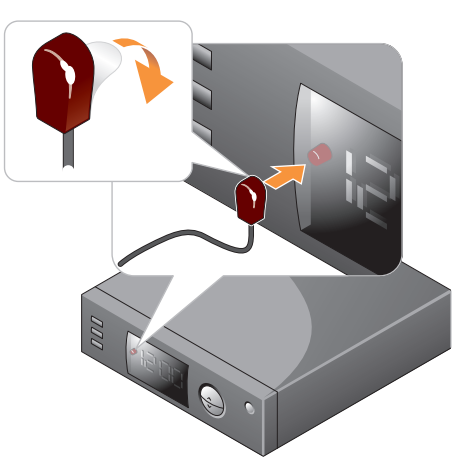

c. IR-Sender an TV-Eingangsgerät anschließen

**Einrichten des XPS One™ -Computers** 

d. Set-Top-Box an TV-Eingangsgerät anschließen (Kabel nicht im Lieferumfang enthalten)

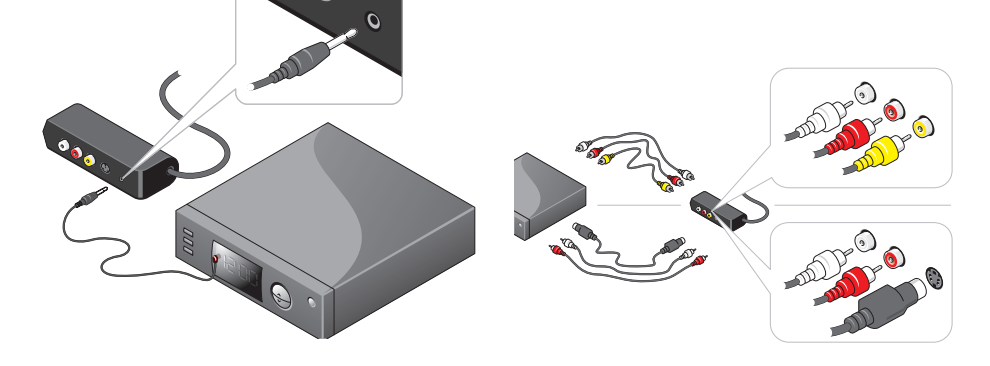

M

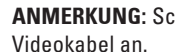

**ANMERKUNG:** Schließen Sie nur ein

**Einrichten des XPS One™ -Computers**

**3.** Batterien einlegen (im Lieferumfang enthalten)

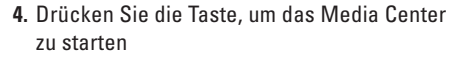

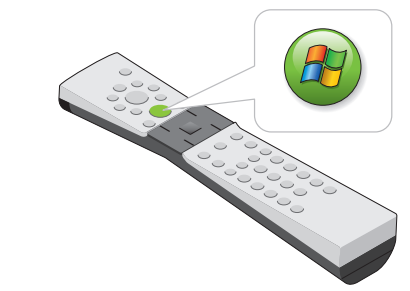

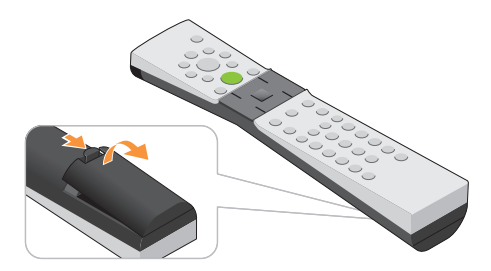

**Einrichten des XPS One™ -Computers** 

# <span id="page-19-0"></span>**XPS One**<br>Der XPS One A2420 besitzt Anzeigen, Tasten und

Der XPS One A2420 besitzt Anzeigen, Tasten und Funktionen, die Informationen auf einen Blick sowie zeitsparende Tastenkombinationen für gängige Aufgaben bereitstellen.

#### **Funktionen auf der Vorderseite**

- **1 Lautsprecher (2)**
- **2 Lüftungsschlitze** Integrierte Lüfter saugen Luft durch die Lüftungsschlitze an und verhindern so die Überhitzung des Computers. Die Lüfter werden automatisch bei Anstieg der Computertemperatur eingeschaltet. Das ist normal und weist nicht auf ein Problem mit dem Lüfter oder dem Computer hin.
	- **VORSICHT: Stellen Sie sicher, dass alle Lüftungsschlitze am Computer frei sind. Bei Blockierung der Lüftungsschlitze droht Überhitzung.**

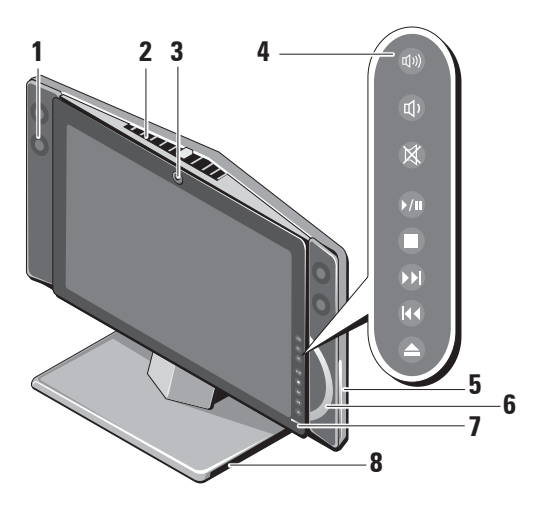

**3 Kamera/Mikrofon 2,0 Megapixel –** 

Integrierte Kamera- und Mikrofonanlage zur Aufnahme von Videos, für Videokonferenzen und Chats. Bei Verwendung von Kamera-/ Mikrofon-Array leuchtet das blaue Licht auf der Rückseite auf.

**ANMERKUNG:** Unter Umständen  $\mathscr{M}$ besitzt der Computer die FastAccess-Gesichtserkennungsfunktion. Diese Funktion schützt Ihren Dell-Computer vor Benutzung durch Unbefugte, indem sie Ihr Gesicht speichert und die Notwendigkeit, Anmeldekennwörter eingeben zu müssen, verringert. Wenn Sie weitere Informationen hierzu benötigen, klicken Sie auf **Start** → **Programme**→ **FastAccess**.

- **4 Tasten zur Mediensteuerung** Für CD, DVD, Blu-ray Disc™ (BD) und Medienwiedergabe. Näheres zu diesem Thema finden Sie unter Verwenden der Tasten zur Mediensteuerung" auf Seite [26.](#page-27-0)
- **5 Optisches Laufwerk** Ausschließlich zum Abspielen und Aufnehmen von CDs, DVDs und Blu-ray Discs in Standardgröße (12 cm). Weitere Informationen finden Sie im Abschnitt "Verwenden des optischen Laufwerks" auf Seite [27.](#page-28-1)
- **6 Disc-Anzeige –** Leuchtet auf, wenn sich eine Disc im optischen Laufwerk befindet.
- **7 Bildschirmnetzschalter** Hiermit schalten Sie den Bildschirm ein bzw. aus, ohne den Gesamtbetriebszustand des Computers zu ändern.

**8 Computerstandrahmen –** Verwenden Sie den Standrahmen, um den Bildschirm auf den gewünschten Betrachtungswinkel zu neigen. Möglich sind Winkel zwischen 5° hin zum Betrachter und 25° weg von ihm. Der Standrahmen verleiht dem Computer Stabilität und kann nicht entfernt werden.

**VORSICHT: Der Standrahmen sollte jederzeit mit dem Computer verbunden sein, um eine höchstmögliche Stabilität des Systems zu gewährleisten.**

**Verwenden des XPS One** 

#### <span id="page-22-0"></span>**Funktionen auf der linken Seite**

**1 Media-Kartenlaufwerk –** Bietet einen schnellen und praktischen Weg zum Ansehen und Weitergeben von digitalen Fotos, Musik, Videos und Dokumenten, die auf den folgenden digitalen Speicherkarten gespeichert sind:

- • SD (SecureDigital)-Karte
- • SDHC (Secure Digital High Capacity)-Karte
- • MMC (Multi Media Card)
- • Memory Stick
- • Memory Stick PRO
- • xD-Picture-Karte (Typ M und Typ H)
- **2 Mini IEEE 1394a-Anschluss** Für den Anschluss von seriellen Multimediageräten mit hoher Geschwindigkeit, beispielsweise digitalen Videokameras.
- **3 USB 2.0-Anschlüsse (2)** Zum Anschluss von USB-Geräten wie beispielsweise Maus, Tastatur, Drucker, externes Laufwerk oder MP3-Player.

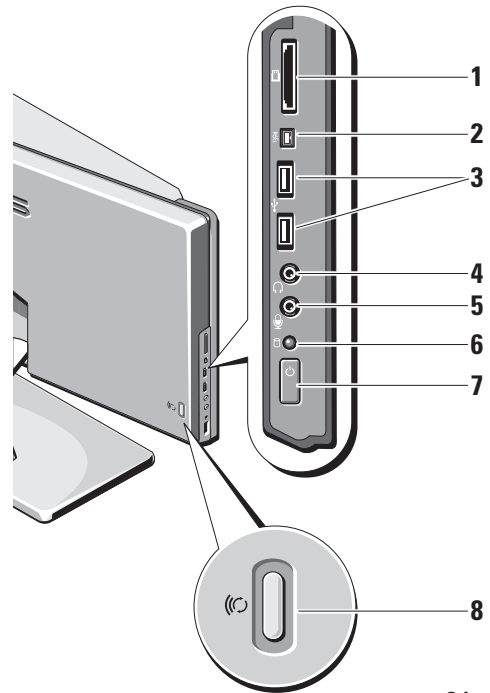

#### **4 Kopfhörer- oder**

**Leitungsausgangsanschluss –** Für den Anschluss eines Kopfhörers.

**ANMERKUNG:** Verwenden Sie zum Ø Anschluss eines aktiven Lautsprechers oder Soundsystems den **Audio out-** oder **S/PDIF**-Anschluss auf der Rückseite des Computers.

#### **5 Mikrofon- oder**

**Leitungseingangsanschluss –** Zur Verbindung mit einem Mikrofon für Spracheingabe oder einem Audiokabel für Musikeingabe.

**6 Festplatten- Aktivitätsleuchte –** 

Leuchtet auf, wenn der Computer Daten liest oder schreibt. Eine blinkende Anzeigeleuchte zeigt eine Festplattenaktivität an.

**HINWEIS:** Zur Vermeidung von Datenverlust sollten Sie den Computer niemals ausschalten, während die Festplatten-Aktivitätsleuchte blinkt.

**7 Netzschalter und Netzanzeigeleuchte –** Schaltet beim Drücken die Stromzufuhr ein bzw. aus. Die Anzeigeleuchte in der Mitte dieses Schalters zeigt den Status der Stromversorgung an:

- • Blau blinkend Der Computer befindet sich im Stromsparmodus.
- • Blau leuchtend Der Computer ist aktiv.
- • Gelb leuchtend Die Systemplatine kann nicht initialisiert werden. Es könnte entweder ein Problem mit der Systemplatine oder mit der Stromversorgung vorliegen.
- **8 Wireless Sync-Taste** Zwischen Funktastatur und -maus und dem Computer kann eine kabellose Verbindung aufgebaut werden. Drücken Sie die Sync-Taste auf der Rückseite des Computers und anschließend die Sync-Taste an dem zu verwendenden Gerät.

#### <span id="page-24-0"></span>**Anschlüsse an der Rückseite**

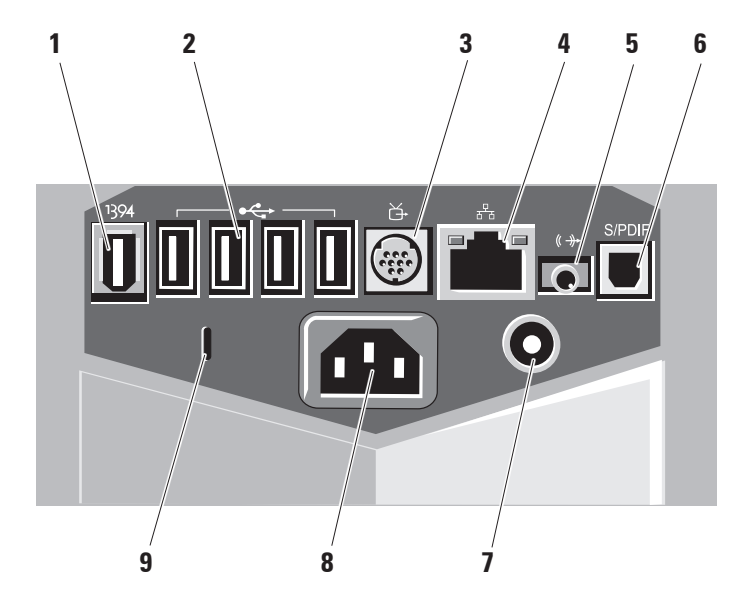

- **1 IEEE 1394a-Anschluss** Für den Anschluss von seriellen Multimediageräten mit hoher Geschwindigkeit, beispielsweise digitalen Videokameras.
- **2**  $\left| \overrightarrow{C_{\text{F}}} \right|$  **USB 2.0-Anschlüsse (4)** Zum Anschluss von USB-Geräten wie beispielsweise Maus, Tastatur, Drucker, externes Laufwerk oder MP3-Player.
- **3 HI** TV-Eingangsanschluss Für den Anschluss des TV-Kabels oder eines digitalen Antennenkabels.
- 

4  $\sqrt{\frac{p}{a^2 b}}$  Netzwerkanschluss und **Anzeigeleuchte –** Zum Anschluss des Computers an ein Netzwerk oder Breitbandgerät. Die Netzwerkaktivitätsanzeige blinkt, wenn der Computer Daten übermittelt oder empfängt. Bei hohem Netzwerk-Datenverkehrsaufkommen leuchtet diese Anzeigeleuchte u. U. dauerhaft auf.

- **5 2.0 Audio out-Anschluss** Zum Anschluss von Lautsprechern für 2.0 Audio.
- **6 S/PDIF-Anschluss** Zum Anschluss von Verstärkern oder einem TV-Gerät für Digital-Audio über digitale Glasfaserkabel. Dieses Format überträgt ein Audiosignal, ohne hierfür einen analogen Audioumwandlungsprozess zu benötigen.
- **7 Anschluss für TV-Eingabegerät** Zum Anschluss des Computers an ein TV-Eingabegerät.
- **8**  $\Theta$  **Stromanschluss**  $\overline{Z}$ um Anschluss des Computers an ein Netzkabel.
- **9 Sicherheitskabeleinschub** Zum Anschluss an eine Verriegelung für ein Sicherheitskabel, das als Diebstahlschutz verwendet wird.
	- **ANMERKUNG:** Vor dem Kauf M einer Diebstahlsicherung sollten Sie prüfen, ob diese mit dem Sicherheitskabeleinschub am Computer kompatibel ist.

#### <span id="page-26-0"></span>**Funktastatur**

Der XPS One unterstützt eine spezielle Funktastatur (nicht Bluetooth), die für die Verwendung mit dem Computer optimiert ist.

- **1.** Touchpad
- **2.** Touchpad-Tasten
- **3.** alternative linke Touchpad-Taste

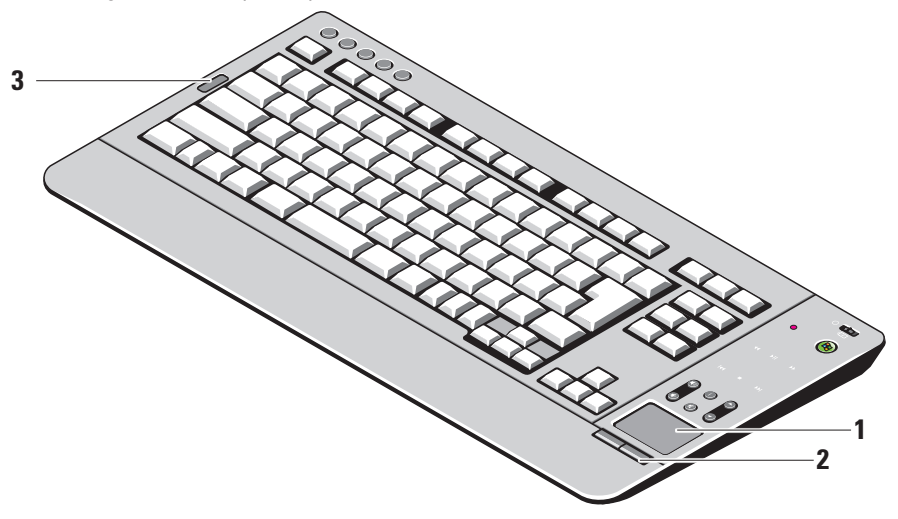

#### **Verwendung des Touchpads**

Das Touchpad erkennt die Druckstärke und Richtung, mit der Sie den Finger bewegen, und steuert so den Cursor auf dem Bildschirm. Verwenden Sie das Touchpad und die Touchpad-Tasten wie eine Maus.

- • Um den Cursor zu bewegen, lassen Sie den Finger leicht über das Touchpad gleiten.
- • Zum Auswählen eines Objekts platzieren Sie den Cursor auf das Objekt und tippen einmal auf das Touchpad bzw. drücken Sie mit dem Daumen auf die linke Touchpad-Taste oder die alternative Touchpad-Taste links neben der Tastatur.
- • Um ein Objekt auszuwählen und zu verschieben (zu ziehen), bewegen Sie den Cursor auf das Objekt und tippen zweimal auf das Touchpad. Beim zweiten Antippen lassen Sie den Finger auf dem Touchpad liegen und bewegen das ausgewählte Objekt, indem Sie den Finger über die Oberfläche gleiten lassen.

• Um auf ein Obiekt doppelzuklicken, platzieren Sie den Cursor auf das Objekt und tippen zweimal auf das Touchpad oder drücken Sie mit Ihrem Daumen zweimal auf die linke Touchpad-Taste (Sie können auch die alternative linke Touchpad-Taste links neben der Tastatur verwenden).

#### **Anpassen des Touchpads**

Im Fenster "Eigenschaften von Maus" können Sie das Touchpad deaktivieren oder seine Einstellungen ändern.

Klicken Sie auf **Start** → **Systemsteuerung**→ **Hardware und Sound**→ **Maus**.

#### <span id="page-27-0"></span>**Verwenden der Tasten zur Mediensteuerung**

**ANMERKUNG: Die Tasten** 

zur Mediensteuerung sind berührungsempfindlich und fühlen sich daher u. U. beim Betätigen anders an als normale Tasten.

Die Tasten zur Mediensteuerung rechts am Bildschirm blinken u. U. beim Start des Computers auf.

<span id="page-28-0"></span>Die Tasten zur Mediensteuerung leuchten nur auf, wenn die Hand des Benutzers in der unmittelbaren Umgebung der rechten Seite des Bildschirms erkannt wird. Die Tastatur verfügt u. U. ebenfalls über einige der genannten Tasten zur Mediensteuerung.

#### <span id="page-28-1"></span>**Verwenden des optischen Laufwerks**

**HINWEIS:** Verwenden Sie keine nichtstandardisierten oder anders geformten Disketten (einschließlich Mini-CDs und Mini-DVDs), da dies zu einer Beschädigung des Laufwerks führen würde.

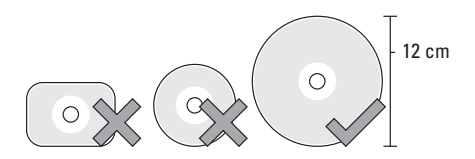

- - **ANMERKUNG:** Bewegen Sie den Computer nicht, während CDs oder DVDs wiedergegeben werden.

### **TV-Eingabegerät (optional)**

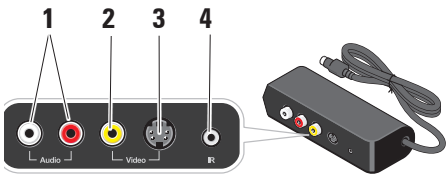

- **1 Audio**
- **2 Mischsignal-Video**
- **3 S-Video**
- **4 Infrarotanschluss**

#### **Softwarefunktionen**

**ANMERKUNG:** Weitere Informationen zu den im vorliegenden Abschnitt beschriebenen Funktionen finden Sie im *Dell-Technologieführer* auf Ihrem Computer oder auf der Dell Support-Website unter **support.dell.com**.

#### **Produktivität und Kommunikation**

Sie können Ihren Computer zum Erstellen von Präsentationen, Broschüren, Grußkarten, Flugblättern und Tabellen verwenden. Darüber hinaus können Sie digitale Fotos und Bilder bearbeiten und ansehen. Überprüfen Sie Ihre Bestellung auf die auf Ihrem Computer installierte Software.

Nach Anschluss des Computers an das Internet können Sie auf Websites zugreifen, einen E-Mail-Account einrichten, Dateien hoch- und herunterladen u. v. m.

#### **Unterhaltung und Multimedia**

Sie können mit Ihrem Computer Videos ansehen, Spiele spielen, selbst CDs erstellen sowie Musik und Radio hören. Das optische Laufwerk unterstützt u. U. verschiedene Disc-Formate, beispielsweise CDs, Blu-ray Discs (falls diese Option beim Kauf gewählt wurde) und DVDs.

Sie können Bilder und Videodateien von Geräten wie beispielsweise Digitalkameras und Handies herunterladen und kopieren. Mit optionalen Softwareanwendungen können Sie Audio- und Videodateien organisieren und erzeugen und auf Disc aufnehmen, auf Geräten wie beispielsweise MP3-Playern und Handhelds speichern oder direkt auf einem angeschlossenen TV-Gerät, einem Projektor oder Heimkinogerät abspielen und ansehen.

#### **Anpassen des Desktops**

Sie können den Desktop an Ihre Bedürfnisse anpassen, d. h. Darstellung, Auflösung, Hintergrundbild, Bildschirmschoner usw. über das Fenster **Darstellung und Töne anpassen** ändern.

Gehen Sie hierzu wie folgt vor:

- **1.** Klicken Sie mit der rechten Maustaste auf einen freien Bereich auf dem Desktop.
- **2.** Klicken Sie auf **Anpassen**, um das Fenster **Darstellung und Töne anpassen** zu öffnen und mehr über die Anpassungsoptionen zu erfahren.

#### **Anpassen der Energieeinstellungen**

Mit den Energiesparfunktionen des Betriebssystems können Sie die Energieeinstellungen Ihres Computers konfigurieren. Microsoft® Windows Vista® bietet drei Standardoptionen:

- **• Ausbalanciert** Diese Option bietet volle Leistung bei Bedarf und Energieeinsparung in Zeiten der Inaktivität.
- **• Energiesparmodus** Mit dieser Option wird durch Einschränkung der Systemleistung Energie gespart und somit die Lebensdauer des Computers verlängert; außerdem wird die vom Computer während seiner Betriebszeit verbrauchte Energie reduziert.

**• Höchstleistung** – Mit dieser Option wird durch Anpassen der Prozessorgeschwindigkeit an die jeweiligen Vorgänge und Optimierung der Systemleistung ein Maximum an Leistung erzielt.

#### **Datensicherung**

Es empfiehlt sich, von den Dateien und Ordnern in regelmäßigen Abständen Sicherungskopien anzulegen. Gehen Sie hierzu wie folgt vor:

- **1.** Klicken Sie auf Start  $\bigoplus$  → Systemsteuerung→ **System und Wartung**→ **Begrüßungscenter**→ **Dateien und Einstellungen übermitteln**.
- **2.** Klicken Sie im Dialogfeld **Benutzerkontenschutz** auf **Weiter und folgen Sie den Anweisungen auf dem Bildschirm**.

#### <span id="page-31-0"></span>**Anschluss an das Internet (optional)**

**ANMERKUNG:** Das Spektrum an ISPs und  $\mathscr U$ ISP-Angeboten ist abhängig vom jeweiligen Land.

Zum Anschluss an das Internet benötigen Sie ein externes Modem oder eine Netzwerkverbindung und einen Internetdienstanbieter (ISP). Der Anbieter stellt Ihnen eine oder mehrere der folgenden Möglichkeiten zur Verbindung mit dem Internet zur Verfügung:

- • DSL-Verbindungen mit einem Hochgeschwindigkeitszugang zum Internet über Ihre bestehende Telefonleitung oder über einen Mobilfunkdienst. Bei einer DSL-Verbindung können Sie mit ein und derselben Leitung das Internet benutzen und gleichzeitig telefonieren.
- • Kabelmodemverbindung für den Hochgeschwindigkeitszugang zum Internet über das lokale Kabelfernsehnetz.
- • Satellitenmodemverbindungen für den Hochgeschwindigkeitszugang zum Internet über Satelliten-TV-Systeme.
- • DFÜ-Verbindungen für Zugriff auf das Internet über eine Telefonleitung. DFÜ-Verbindungen sind deutlich langsamer als DSL- und Kabel- bzw. Satellitenmodemverbindungen. Ihr Computer verfügt nicht über ein integriertes Modem. Daher ist ein optionales USB-Modem für DFÜ-Dienste mit diesem Computer zu verwenden.
- • Wireless LAN -Verbindungen ermöglichen Zugang zum Internet mittels WiFi 802.11- Technologie. Die Unterstützung von Wireless LAN erfordert optionale interne Komponenten, die möglicherweise auf Ihrem Computer installiert sind (dies ist von Entscheidungen zum Zeitpunkt des Kaufs abhängig).
- **ANMERKUNG:** Wenn im Lieferumfang kein Ø externes USB-Modem oder kein WLAN-Adapter enthalten war, können Sie eines bzw. einen über die Dell-Website unter **dell.com** beziehen.

#### **Einrichten einer kabelgebundenen Internetverbindung**

Wenn Sie mit einer DFÜ-Verbindung arbeiten, verbinden Sie das externe USB-Modem (optional) mit der Telefonwandbuchse, bevor Sie die Internetverbindung einrichten. Wenn Sie eine DSL- oder Kabel- bzw. Satellitenmodemverbindung verwenden, setzen Sie sich mit Ihrem ISP oder Mobilfunkanbieter in Verbindung; von ihm erhalten Sie die erforderlichen Konfigurationsanweisungen.

#### **Einrichten einer kabellosen Internetverbindung**

Bevor Sie die kabellose Internetverbindung verwenden können, müssen Sie eine Verbindung zum Funkrouter herstellen. Einrichten einer Verbindung zu einem Funkrouter:

- **1.** Speichern und schließen Sie alle geöffneten Dateien und beenden Sie alle geöffneten Programme.
- **2.** Klicken Sie auf Start **↔ → Verbinden mit.**
- **3.** Folgen Sie den Anweisungen auf dem Bildschirm, um das Setup abzuschließen.

#### **Einrichten der Internetverbindung**

Folgen Sie den Anweisungen im nächsten Abschnitt, wenn auf Ihrem Desktop kein ISP-Symbol angezeigt wird oder wenn Sie eine Internetverbindung über einen anderen Internetdienstanbieter konfigurieren möchten.

- **ANMERKUNG:** Wenn Sie keine Internetverbindung herstellen können, obwohl dies früher schon möglich war, liegt das Problem möglicherweise auf Seiten des ISP. Fragen Sie diesbezüglich beim Internetdienstanbieter nach, oder versuchen Sie zu einem späteren Zeitpunkt erneut, die Verbindung herzustellen.
- **ANMERKUNG:** Halten Sie Ihre ISP-Daten  $\mathscr{M}$ bereit. Wenn Sie keinen ISP haben, können Sie mit Hilfe des Assistenten zum Aufbau einer Verbindung zum Internet einen solchen finden.
- **1.** Speichern und schließen Sie alle geöffneten Dateien, und beenden Sie alle geöffneten Programme.
- **2.** Klicken Sie auf Start → Systemsteuerung.

**3.** Klicken Sie unter **Network and Internet**  (Netzwerk und Internet) auf **Connect to the Internet** (mit dem Internet verbinden).

Das Fenster **Connect to the Internet** (mit dem Internet verbinden) wird angezeigt.

- **4.** Klicken Sie entweder auf **Broadband (PPPoE)** (Breitband) oder auf **Dial-up** (DFÜ), je nachdem, welche Verbindungsart Sie haben möchten:
	- a. Wählen Sie **Broadband (**Breitband**)** aus, wenn Sie eine Verbindung über DSL, Satellitenmodem, Kabel-TV-Modem oder Bluetooth® Wireless-Technologie herstellen möchten.
	- b. Wählen Sie **Dial-up** (DFÜ) aus, wenn Sie ein optionales USB-DFÜ-Modem oder ISDN verwenden möchten.
- **ANMERKUNG:** Wenn Sie sich nicht sicher sind, welche Verbindungsart Sie wählen sollen, klicken Sie auf **Help me choose**  (Bei der Auswahl helfen) oder setzen Sie sich mit Ihrem Internetdienstanbieter in Verbindung.
- **5.** Folgen Sie den Anweisungen auf dem Bildschirm und verwenden Sie die Setup-Informationen Ihres ISP, um das Setup abzuschließen.

# <span id="page-34-0"></span>**Beheben von Störungen**

Im folgenden Abschnitt finden Sie Informationen zum Beheben von Störungen Ihres Computers. Wenn Sie Ihr Problem nicht mithilfe der folgenden Anweisungen lösen können, lesen Sie unter "Support-Hilfsmittel" auf Seite [40](#page-41-1) oder "Kontaktaufnahme mit Dell" auf Seite [59](#page-60-1) nach.

#### <span id="page-34-1"></span>**Probleme mit Funktastatur oder -maus**

**Wenn Maus und Tastatur nicht mehr mit dem Computer kommunizieren** – Die Batterien funktionieren u. U. nicht mehr oder Tastatur und Maus haben die Verbindung zum Computer verloren.

- • Überprüfen Sie die Batterien in Tastatur und Maus, um sicherzustellen, dass sie noch über ausreichend Energie verfügen und korrekt eingelegt sind.
- • Überprüfen Sie die Batteriezustands-LED unterhalb des Netzschalters der Tastatur. Wenn diese LED gelb blinkt, müssen die Batterien ausgetauscht werden.
- • Stellen Sie eine neue Verbindung zum Computer her:
	- a. Schalten Sie Computer, Maus und Tastatur ein.

#### <span id="page-35-0"></span>**Beheben von Störungen**

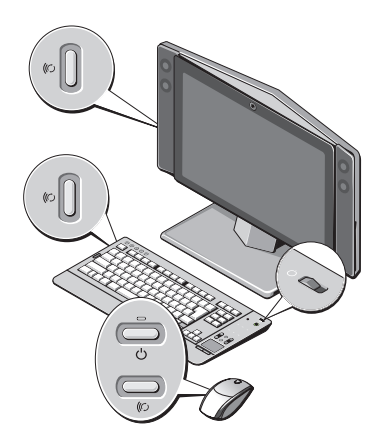

b. Drücken Sie die Wireless Sync-Taste auf der Rückseite des Computers und anschließend die Wireless Sync-Taste an der Tastatur.

c. Drücken Sie erneut die Wireless Sync-Taste am Computer und anschließend die Wireless Sync-Taste an der Maus. Maus und Tastatur sollten nun verbunden sein.

#### **Probleme mit dem Netzwerk**

#### **Kabellose Verbindungen**

**Wenn die Netzwerkverbindung unterbrochen ist** – Der Funkrouter wurde aus dem Netzwerk genommen oder die Option Wireless (kabellos) wurde am Computer deaktiviert.

- • Überprüfen Sie den Funkrouter, um sicherzustellen, dass er an die Stromversorgung angeschlossen und mit der Datenquelle verbunden ist (Kabelmodem oder Netzwerk-Hub).
- • Stellen Sie die Verbindung zum Funkrouter erneut her:
	- a. Speichern und schließen Sie alle geöffneten Dateien und beenden Sie alle geöffneten Programme.
- **b. Klicken Sie auf Start** → **Verbinden mit.**
- c. Folgen Sie den Anweisungen auf dem Bildschirm, um das Setup abzuschließen.

#### **Kabelgebundene Verbindungen**

#### **Wenn die Netzwerkverbindung unterbrochen wurde** – Das Kabel ist lose oder beschädigt.

• Überprüfen Sie das Kabel, um sicherzustellen, dass es eingesteckt und nicht beschädigt ist.

Über die Anzeige für die Verbindungsintegrität an dem integrierten Netzwerkanschluss können Sie überprüfen, ob die Verbindung funktioniert und weitere Informationen zum Status ablesen:

- • Grün Es besteht eine gute Verbindung zwischen einem 10-Mbit/s-Netzwerk und dem Computer.
- Orange Es besteht eine gute Verbindung zwischen einem 100-Mbit/s-Netzwerk und dem Computer.
- • Gelb Es besteht eine gute Verbindung zwischen einem 1.000-Mbit/s-Netzwerk und dem Computer.
- • Aus der Computer erkennt keine physikalische Verbindung zum Netzwerk.
- **ANMERKUNG: Die Anzeige für** die Verbindungsintegrität am Netzwerkanschluss bezieht sich nur auf die kabelgebundene Verbindung. Die Anzeige für die Verbindungsintegrität macht keine Angaben zum Status von kabellosen Verbindungen.

# **Probleme mit der Stromversorgung**

#### **Wenn die Betriebsanzeige aus ist** – Der

Computer ist entweder ausgeschaltet oder nicht an die Stromversorung angeschlossen.

• Verbinden Sie das Netzkabel erneut mit dem Netzanschluss am Computer und mit der Steckdose.

#### **Beheben von Störungen**

- • Wenn der Computer an eine Steckerleiste angeschlossen ist, stellen Sie sicher, dass das Steckerleistenkabel in einer Netzsteckdose steckt und die Steckerleiste eingeschaltet ist. Verzichten Sie außerdem auf Überspannungsschutz-Zwischenstecker, Steckerleisten und Verlängerungskabel, um festzustellen, ob sich der Computer ordnungsgemäß einschalten lässt.
- • Stellen Sie sicher, dass die Steckdose Strom liefert, indem Sie probeweise ein anderes Gerät, beispielsweise eine Lampe, anschließen.
- • Setzen Sie sich mit Dell in Verbindung (siehe "Kontaktaufnahme mit Dell" auf Seite [59](#page-60-0)).

#### **Wenn die Betriebsanzeige blau leuchtet und der Computer nicht reagiert** –

- • Stellen Sie sicher, dass der Bildschirm eingeschaltet ist.
- • Wenn der Bildschirm an den Computer angeschlossen und eingeschaltet ist, nehmen Sie Kontakt zu Dell auf gemäß "Kontaktaufnahme mit Dell" auf Seite [59](#page-60-0).

**Wenn die Betriebsanzeige blau blinkt** – Der Computer befindet sich im Stromsparmodus. Drücken Sie eine Taste auf der Tastatur, bewegen Sie den Zeiger mit dem Touchpad oder einer angeschlossenen Maus oder drücken Sie den Netzschalter, um den normalen Betrieb wieder aufzunehmen.

**Wenn die Betriebsanzeige gelb leuchtet** – Es besteht ein Problem mit der Stromversorgung oder ein Gerät ist defekt oder nicht ordnungsgemäß installiert. Nehmen Sie Kontakt mit Dell auf, um Hilfe zu erhalten gemäß "Kontaktaufnahme mit Dell" auf Seite [59](#page-60-0).

#### **Wenn Sie Störungen bemerken, die den Empfang von Signalen seitens des Computers behindern** – Ein unerwünschtes Signal erzeugt Störungen durch das Unterbrechen oder Blockieren anderer Signale. Zu möglichen Ursachen für Störungen gehören:

• Stromversorgungs-, Tastatur- und Mausverlängerungskabel

- • Zu viele Geräte an einer Steckerleiste angeschlossen
- • Mehrere Steckerleisten an derselben Netzsteckdose.

## **Probleme mit dem Speicher**

#### **Wenn Sie eine Meldung über unzureichenden Arbeitsspeicher erhalten –**

- • Speichern und schließen Sie alle geöffneten Dateien und beenden Sie alle geöffneten, nicht verwendeten Programme, um festzustellen, ob sich das Problem dadurch lösen lässt.
- • Entnehmen Sie die Informationen zum Mindestspeicherbedarf der Programmdokumentation. Nehmen Sie Kontakt zu Dell auf, um Hilfe zu erhalten gemäß "Kontaktaufnahme mit Dell" auf Seite [59.](#page-60-0)
- Führen Sie "Dell Diagnostics" aus gemäß "Dell Diagnostics" auf Seite [44.](#page-45-0)

#### **Wenn andere Probleme mit dem Speicher auftreten** –

- • Stellen Sie sicher, dass der von Ihnen verwendete Speicher von Ihrem Computer unterstützt wird. Weitere Informationen zu den von Ihrem Computer unterstützten Speichertypen finden Sie unter "Technische Daten" auf Seite [62](#page-63-0).
- Führen Sie "Dell Diagnostics" aus gemäß "Dell Diagnostics" auf Seite [44](#page-45-0).

# <span id="page-38-0"></span>**Probleme mit Absturz und Software**

**Wenn der Computer nicht startet** – Stellen Sie sicher, dass das Netzkabel fest an den Computer und an die Netzsteckdose angeschlossen ist.

**Schalten Sie den Computer aus** – Wenn das Drücken einer Taste auf der Tastatur oder das Bewegen der Maus keine Reaktion hervorruft, halten Sie den Netzschalter mindestens acht bis zehn Sekunden gedrückt, bis der Computer sich ausschaltet; starten Sie den Computer danach neu.

#### **Ein Programm reagiert nicht mehr** –

Beenden Sie das Programm:

- **1.** Drücken Sie gleichzeitig<Ctrl><Shift><Esc>.
- **2.** Klicken Sie auf **Anwendungen**.
- **3.** Klicken Sie auf das Programm, das nicht mehr reagiert.
- **4.** Klicken Sie auf **End Task** (Task beenden).

#### **Wenn ein Programm wiederholt abstürzt** – Lesen Sie die entsprechenden Abschnitte in der Softwaredokumentation. Deinstallieren Sie bei Bedarf das Programm und installieren Sie es anschließend erneut.

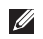

**ANMERKUNG: Anweisungen für die** Installation von Software finden Sie im Allgemeinen in der entsprechenden Dokumentation oder auf einer mitgelieferten CD.

#### **Wenn der Computer nicht mehr reagiert** –

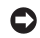

**HINWEIS:** Wenn Sie das Betriebssystem nicht ordnungsgemäß herunterfahren können, gehen u. U. Daten verloren.

Schalten Sie den Computer aus. Wenn der Computer nicht mehr reagiert und auch nicht durch Drücken einer Taste auf der Tastatur bzw. Bewegen der Maus aktiviert werden kann, halten Sie den Netzschalter mindestens acht bis zehn Sekunden lang gedrückt, bis der Computer ausgeschaltet wird. Starten Sie anschließend den Computer neu.

#### **Wenn ein Programm auf ein früheres Microsoft® Windows®-Betriebssystem ausgelegt ist** –

Führen Sie den Programmkompatibilitäts-Assistenten aus. Der Programmkompatibilitäts-Assistent konfiguriert ein Programm so, dass es in einer Umgebung ausgeführt werden kann, die der Umgebung von Betriebssystemen ähnlich sind, die nicht Windows Vista sind.

- **1.** Klicken Sie auf Start  $\bigoplus$  → Systemsteuerung→ **Programme**→ **Ältere Programme mit dieser Windows-Version verwenden**.
- **2.** Klicken Sie auf dem Begrüßungsbildschirm auf **Weiter**.
- **3.** Befolgen Sie die Anleitungen auf dem Bildschirm.

#### **Wenn ein komplett blauer Bildschirm angezeigt wird** – Schalten Sie den Computer aus. Wenn der Computer nicht mehr reagiert und auch nicht durch Drücken einer Taste auf der Tastatur bzw. Bewegen des Zeigers oder der Maus aktiviert werden kann, halten Sie den Netzschalter mindestens acht bis zehn Sekunden lang gedrückt, bis der Computer ausgeschaltet wird. Starten Sie anschließend den Computer neu.

#### **Wenn Sie andere Probleme mit der Software haben** –

- • Erstellen Sie unverzüglich eine Sicherungskopie Ihrer Daten.
- • Verwenden Sie ein Virentestprogramm, um die Festplatte oder CDs auf Viren zu überprüfen.
- • Speichern und schließen Sie alle offenen Dateien, beenden Sie alle laufenden Programme und fahren Sie mithilfe des Menüs Start **den** den Computer herunter.
- • Lesen Sie die Dokumentation zu dem jeweiligen Programm oder setzen Sie sich mit dem Hersteller der Software in Verbindung.
	- Stellen Sie sicher, dass das Programm mit dem auf Ihrem Computer installierten Betriebssystem kompatibel ist.
	- Stellen Sie sicher, dass Ihr Computer die Mindest-Hardware-Anforderungen erfüllt, die für die Software erforderlich sind. Informationen dazu finden Sie in der Software-Dokumentation.
	- Stellen Sie sicher, dass das Programm ordnungsgemäß installiert und konfiguriert wurde.
	- Stellen Sie sicher, dass die Gerätetreiber nicht mit dem Programm in Konflikt stehen.
	- Deinstallieren Sie bei Bedarf das Programm und installieren Sie es anschließend erneut.

# **Verwenden von Support-Hilfsmitteln**

# **Dell Support Center**

Das Dell Support Center bietet Unterstützung beim Suchen nach dem erforderlichen Service und Support sowie den systemspezifischen Informationen. Weitere Informationen zum Dell Support Center und den verfügbaren Support-Hilfsmitteln finden Sie auf der Registerkarte **Dienste** unter **support.dell.com**.

Klicken Sie zum Ausführen der Anwendung auf das Symbol in der Taskleiste. Auf der Startseite finden sich Verknüpfungen für den Zugriff auf:

• Selbsthilfe (Fehlerbehebung, Sicherheit, Systemleistung, Netzwerk/Internet, Sicherungskopien/Wiederherstellung und Windows Vista®)

- • Warnmeldungen (für Ihren Computer relevante Warnmeldungen für den technischen Support)
- • Unterstützung von Dell (technischer Support mit DellConnect™, Kundendienst, Schulungen und Lernhilfe, Anweisungen durch Dell on Call und Online-Scan mit PC CheckUp)
- • Wissenswertes über Ihr System (Systemdokumentation, Garantieinformationen, Systeminformationen, Aktualisierungen und Zubehör)

Im oberen Bereich der Startseite des Dell Support Centers werden die Modellnummer, die Service-Tag-Nummer und der Express-Servicecode Ihres Systems angezeigt.

Weitere Informationen zum Dell Support Center finden Sie im *Dell-Technologiehandbuch* auf Ihrem Computer oder auf der Dell Support-Website unter **support.dell.com**.

# **Signaltoncodes**

Beim Starten gibt der Computer u. U. eine Reihe von Signaltönen aus, wenn der Bildschirm Fehler oder Probleme nicht anzeigen kann. Diese als Signaltoncode bezeichneten Signaltöne weisen auf ein Problem hin. Ein solcher Signaltoncode besteht beispielsweise aus drei kurzen Signalen, die mehrmals wiederholt werden. Dieser Signaltoncode bedeutet, dass u. U. die Hauptplatine funktionsunfähig ist. Wenn der Computer während des Starts einen Signalton abgibt, gehen Sie folgendermaßen vor:

- **1.** Schreiben Sie den Signaltoncode auf und nehmen Sie Kontakt mit Dell auf gemäß "Kontaktaufnahme mit Dell" auf Seite [59.](#page-60-0)
- **2.** Führen Sie Dell Diagnostics aus, falls Sie ein gravierenderes Problem vermuten (siehe "Dell Diagnostics" auf Seite [44\)](#page-45-0).

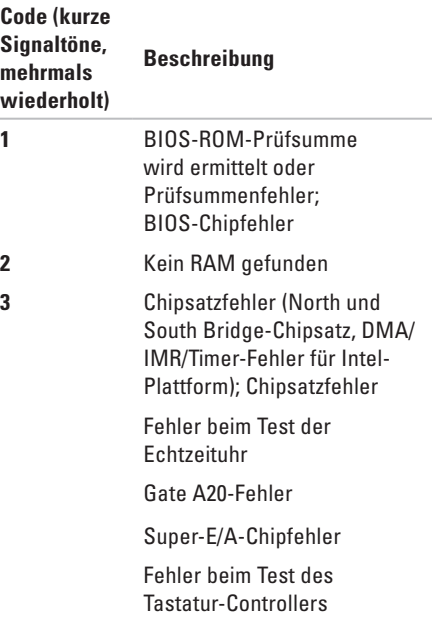

#### **Verwenden von Support-Hilfsmitteln**

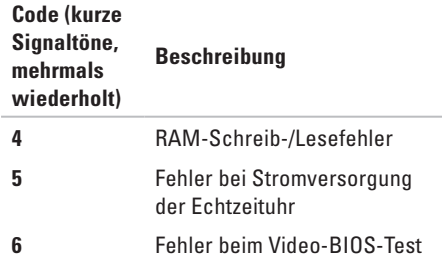

# **Systemmeldungen**

Bei Fehlern oder Problemen am Computer zeigt dieser u. U. eine Fehlermeldung an, mit deren Hilfe die Ursache und die zur Beseitigung des Problems erforderlichen Maßnahmen identifiziert werden können.

**ANMERKUNG:** Wenn sich Ihre Meldung nicht unter den folgenden Beispielen befindet, lesen Sie die entsprechenden Abschnitte in der Dokumentation entweder des Betriebssystems oder des Programms, das ausgeführt wurde, als die Meldung angezeigt wurde. Alternativ finden Sie Unterstützung im *Service-Handbuch* auf der Dell Support-Website unter **support.dell.com** oder über "Kontaktaufnahme mit Dell" auf Seite [59](#page-60-0).

**Alert! (Achtung!) Previous attempts at booting this system have failed at checkpoint [nnnn]. For help in resolving this problem, please note this checkpoint and contact Dell Technical Support (Bisherige Versuche, dieses System zu starten, scheiterten bei Prüfpunkt [nnnn]. Um Hilfe zu erhalten, notieren Sie diesen Prüfpunkt und wenden Sie sich an den technischen Support von Dell)** – Der Computer brach dreimal nacheinander wegen desselben Fehlers die Startroutine ab. Lesen Sie unter "Kontaktaufnahme mit Dell" auf Seite [59](#page-60-0) nach: hier finden Sie weitere Hinweise.

#### **CMOS checksum error (CMOS-Prüfsummenfehler)** – Möglicherweise

Fehler auf der Hauptplatine oder Uhrbatterie schwach. Setzen Sie eine neue Batterie ein. Lesen Sie unter "Kontaktaufnahme mit Dell" auf Seite [59](#page-60-0) nach; hier finden Sie weitere Hinweise.

#### **CPU fan failure (CPU-Lüfter-Fehler)** –

CPU-Lüfter defekt. Lesen Sie unter Kontaktaufnahme mit Dell" auf Seite [59](#page-60-0) nach: hier finden Sie weitere Hinweise.

#### **Hard-disk drive failure**

**(Festplattenlaufwerksfehler)** – Möglicherweise Festplattenfehler während POST (Power On Self Test). Lesen Sie unter Kontaktaufnahme mit Dell" auf Seite [59](#page-60-0) nach; hier finden Sie weitere **Hinweise** 

#### **Hard-disk drive read failure (Festplattenlaufwerkslesefehler)** –

Möglicherweise Festplattenfehler während Festplatten-Starttest. Lesen Sie unter

"Kontaktaufnahme mit Dell" auf Seite [59](#page-60-0) nach; hier finden Sie weitere Hinweise.

#### **No timer tick interrupt (kein Timer-Tick-**

**Interrupt)** – Unter Umständen ist ein Chip auf der Systemplatine defekt oder die Systemplatine weist einen anderen Fehler auf. Lesen Sie unter "Kontaktaufnahme mit Dell" auf Seite [59](#page-60-0) nach: hier finden Sie weitere Hinweise.

# **USB over current error (USB-Überstromfehler)** –

Ziehen Sie das USB-Gerät vom Computer ab. Das USB-Gerät benötigt zum einwandfreien Funktionieren mehr Energie. Verwenden Sie eine externe Stromquelle, um das USB-Gerät anzuschließen. Falls das Gerät über zwei Kabel verfügt, verbinden Sie beide.

# **Ratgeber bei Hardware-Konflikten**

Wenn ein Gerät während der Konfiguration des Betriebssystems nicht erkannt oder zwar erkannt wird, jedoch nicht ordnungsgemäß konfiguriert ist, können Sie diese Inkompatibilität mithilfe des **Ratgebers bei Hardware-Konflikten** lösen.

So rufen Sie den Ratgeber bei Hardware-Konflikten auf:

- **1.** Klicken Sie auf Start  $\bigcirc$  → Hilfe und **Support**.
- **2.** Geben Sie in das Suchfeld hardware troubleshooter (Ratgeber bei Hardware-Konflikten) ein und drücken Sie <Enter> zum Starten der Suche.
- **3.** Suchen Sie in den Suchergebnissen die Option aus, die das Problem am besten beschreibt, und führen Sie die beschriebenen Schritte zur Behebung des Problems aus.

# <span id="page-45-0"></span>**Dell Diagnostics**

Bei Problemen mit dem Computer führen Sie die auf Seite [37](#page-38-0) unter Probleme mit Absturz und Software" beschriebenen Tests durch, bevor Sie sich mit Dell in Verbindung setzen.

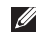

**ANMERKUNG: Das Programm Dell** Diagnostics kann nur auf Dell-Computern ausgeführt werden.

**ANMERKUNG:** Der *Drivers and Utilities*-Datenträger ist optional und möglicherweise nicht im Lieferumfang Ihres Computers enthalten.

Im Abschnitt System-Setup im *Service-Handbuch* finden Sie nähere Angaben, anhand derer Sie die Konfigurat-ionsdaten Ihres Computers überprüfen und sicherstellen können, dass das zu testende Gerät im System-Setup-Programm angezeigt wird und aktiv ist.

Starten Sie Dell Diagnostics über die Festplatte oder über den Datenträger *Drivers and Utilities*.

#### **Starten von Dell Diagnostics von der Festplatte**

Dell Diagnostics befindet sich auf der Festplatte auf einer verborgenen Partition.

**ANMERKUNG:** Wenn der Computerbildschirm leer bleibt, lesen Sie unter "Kontaktaufnahme mit Dell" auf Seite [59](#page-60-0) nach.

- **1.** Stellen Sie sicher, dass der Computer an eine ordnungsgemäß funktionierende Steckdose angeschlossen ist.
- **2.** Schalten Sie den Computer ein bzw. führen Sie einen Neustart durch.
- **3.** Sobald das Dell™ Logo angezeigt wird, drücken Sie <F12>. Wählen Sie im Startmenü **Diagnostics** (Diagnose) und drücken Sie <Enter>.
- **ANMERKUNG:** Wenn Sie zu lange warten und das Betriebssystem-Logo erscheint, warten Sie, bis der Microsoft® Windows®- Desktop angezeigt wird. Fahren Sie Ihren Computer herunter und versuchen Sie es erneut.
- **ANMERKUNG:** Wenn eine Meldung erscheint, dass auf der Partition kein Diagnose-Dienstprogramm gefunden wurde, führen Sie das Programm Dell Diagnostics über den *Drivers and Utilities* Datenträger aus.

**4.** Drücken Sie eine beliebige Taste, um das Programm Dell Diagnostics von der entsprechenden Partition auf der Festplatte zu starten.

#### **Starten von Dell Diagnostics vom Drivers and Utilities-Datenträger**

- **1.** Legen Sie den *Drivers and Utilities* Datenträger ein.
- **2.** Fahren Sie den Computer herunter und starten Sie ihn erneut. Sobald das Dell Logo angezeigt wird, drücken Sie <F12>.
- **ANMERKUNG:** Wenn Sie zu lange warten und das Betriebssystem-Logo erscheint, warten Sie, bis der Microsoft® Windows® Desktop angezeigt wird. Fahren Sie Ihren Computer herunter und versuchen Sie es erneut.

**ANMERKUNG: Durch die nächsten** Schritte wird die Startreihenfolge einmalig geändert. Beim nächsten Systemstart startet der Computer entsprechend den im System-Setup-Programm angegebenen Geräten.

- **3.** Wenn die Liste der startfähigen Laufwerke angezeigt wird, markieren Sie **CD/DVD/CD-RW** und drücken <Enter>.
- **4.** Wählen Sie aus dem nun erscheinenden Menü die Option **Boot from CD-ROM** (Start von CD-ROM) und drücken Sie  $\sqrt{F}$ nter $\sim$
- **5.** Geben Sie zum Starten des CD-Menüs 1 ein und drücken Sie <Enter> zum Fortsetzen des Startvorgangs.
- **6.** Wählen Sie **Run Dell 32-bit Diagnostics**  (Dell 32-Bit-Diagnose ausführen) aus der nummerierten Liste aus. Wählen Sie die für Ihren Computer zutreffende Version aus, wenn mehrere Versionen aufgelistet werden.

**7.** Wenn das **Hauptmenü** des Programms Dell Diagnostics erscheint, wählen Sie den gewünschten Test aus.

# **Optionen zur Wiederherstellung des Systems**

Sie können Ihr Betriebssystem auf folgende Weise wiederherstellen:

- • Mit der Systemwiederherstellung wird der Computer in einen früheren Betriebszustand zurückversetzt, ohne dass hierdurch Datendateien beschädigt werden oder verloren gehen. Verwenden Sie die Systemwiederherstellung als erste Lösungsmöglichkeit zur Wiederherstellung Ihres Betriebssystems, bei der Datendateien erhalten bleiben.
- • Dell Factory Image Restore stellt den Betriebszustand der Festplatte wieder her, den sie bei Erwerb des Computers hatte. Mit Dell Factory Image Restore werden alle Daten auf der Festplatte auf Dauer gelöscht und sämtliche nach Erhalt des Computers installierten Programme entfernt. Verwenden Sie Dell Factory Image Restore nur, wenn das Problem mit dem Betriebssystem durch die Systemwiederherstellung nicht behoben werden konnte.
- • Wenn Sie über eine Betriebssystem-CD für Ihren Computer verfügen, können Sie diese zum Wiederherstellen des Betriebssystems verwenden. Beim Einsatz der Betriebssystem-CD werden jedoch alle Daten auf der Festplatte gelöscht. Verwenden Sie diese CD daher nur, wenn das Problem mit dem Betriebssystem weder mit der Systemwiederherstellung noch mit Dell Factory Image Restore gelöst werden konnte.

# <span id="page-48-0"></span>**Systemwiederherstellung**

Die Windows-Betriebssysteme bieten die Möglichkeit der Systemwiederherstellung, damit Sie Ihren Computer nach Änderungen an der Hardware und Software oder an sonstigen Systemeinstellungen wieder in einen früheren Betriebszustand zurückversetzen können (ohne dabei die Dateien zu beeinträchtigen), wenn die vorgenommenen Änderungen nicht

den gewünschten Erfolg zeigten oder zu Fehlfunktionen führten. Änderungen, die die Systemwiederherstellung an Ihrem Computer vornimmt, können rückgängig gemacht werden.

- **C** HINWEIS: Erstellen Sie von allen Datendateien regelmäßig Sicherungskopien. Ihre Arbeitsdateien können durch die Systemwiederherstellung nicht überwacht oder wiederhergestellt werden.
- **ANMERKUNG:** Die Anweisungen in diesem Dokument gelten für die Windows-Standardansicht. Wenn Sie auf Ihrem Dell™ Computer jedoch die klassische Windows-Ansicht eingestellt haben, sind diese Anweisungen u. U. nicht verwendbar.

#### **Starten der Systemwiederherstellung**

- **1.** Klicken Sie auf **Start** .
- **2.** Geben Sie im Feld **Suchen** System Restore (Systemwiederherstellung) ein und drücken Sie <Enter>.
- - **ANMERKUNG:** Das Fenster **User Account Control** (Benutzerkontenschutz) wird möglicherweise angezeigt. Wenn Sie Administrator des Computers sind, klicken Sie auf **Weiter**; ansonsten setzen Sie sich mit dem Administrator in Verbindung, damit die gewünschte Aktion fortgesetzt werden kann.
	- **3.** Klicken Sie auf **Weiter** und folgen Sie den Anweisungen auf dem Bildschirm.

Wenn das Problem durch die Systemwiederherstellung nicht gelöst werden konnte, können Sie die letzte Systemwiederherstellung rückgängig machen.

#### **Rückgängigmachen der letzten Systemwiederherstellung**

**ANMERKUNG:** Speichern und schließen Sie alle geöffneten Dateien und beenden Sie alle geöffneten Programme, bevor Sie die letzte Systemwiederherstellung rückgängig machen. Ändern, öffnen oder löschen Sie keine Dateien oder Programme, bis die Systemwiederherstellung vollständig abgeschlossen ist.

### **1.** Klicken Sie auf **Start** .

- **2.** Geben Sie im Feld **Suchen** System Restore (Systemwiederherstellung) ein und drücken Sie <Enter>.
- **3.** Klicken Sie auf **Undo my last restoration**  (Letzte Wiederherstellung rückgängig machen) und auf **Next** (Weiter).

# **Dell Factory Image Restore**

**C HINWEIS:** Die Benutzung von Dell Factory Image Restore löscht endgültig alle Daten auf der Festplatte und entfernt alle nach Erhalt des Computers installierten Programme und Treiber. Wenn möglich, sollten Sie daher die Daten sichern, bevor Sie diese Optionen verwenden. Verwenden Sie Dell Factory Image Restore nur, wenn das Problem mit dem Betriebssystem durch die Systemwiederherstellung nicht behoben werden konnte.

**ANMERKUNG: Dell Factory Image Restore** ist in einigen Ländern oder für bestimmte Computer möglicherweise nicht verfügbar.

Mit diesen Optionen stellen Sie Ihre Festplatte wieder auf den Betriebszustand her, den sie bei Erwerb des Computers hatte. Alle Programme oder Dateien, die seit Erhalt des Computers dazugekommen sind – einschließlich Datendateien – werden auf Dauer von der Festplatte gelöscht. Zu den Datendateien zählen Dokumente, Arbeitsblätter, E-Mail-Nachrichten, digitale Fotos, Musikdateien usw. Falls möglich, erstellen Sie von allen Daten Sicherheitskopien, bevor Sie Factory Image Restore benutzen.

#### **Dell Factory Image Restore**

- **1.** Schalten Sie den Computer ein. Wenn das Dell Logo angezeigt wird, drücken Sie mehrmals <F8>, um zum Fenster **Vista Erweiterte Startoptionen** zu gelangen.
- **2.** Wählen Sie **Computer reparieren** aus.

**3.** Das Fenster

**Systemwiederherstellungsoptionen** wird angezeigt.

- **4.** Wählen Sie ein Tastatur-Layout aus und klicken Sie auf **Weiter**.
- **5.** Melden Sie sich als lokaler Benutzer an, um die Wiederherstellungsoptionen zu öffnen. Um auf die Eingabeaufforderung zuzugreifen, geben Sie Administrator im Feld **Benutzername** ein und klicken anschließend auf **OK**.
- **6.** Klicken Sie auf **Dell Factory Image Restore**. Der Begrüßungsbildschirm von **Dell Factory Image Restore** wird angezeigt.
- **ANMERKUNG: Je nach der Art Ihrer** Konfiguration müssen Sie u. U. zunächst **Dell Factory Tools** (werksseitig von Dell mitgelieferte Werkzeuge) und anschließend **Dell Factory Image Restore** wählen.
- **7.** Klicken Sie auf **Weiter**. Der Bildschirm **Datenlöschung bestätigen** wird angezeigt.

**HINWEIS:** Wenn Sie Factory Image Restore nicht fortsetzen möchten, klicken Sie auf **Cancel** (Abbrechen).

**8.** Markieren Sie das Kontrollkästchen zur Bestätigung der Neuformatierung der Festplatte und Wiederherstellung des Auslieferungszustands der Systemsoftware und klicken Sie auf **Weiter**.

Der Wiederherstellungsvorgang startet und dauert etwas mehr als 5 Minuten. Wenn das Betriebssystem und die herstellerseitig vorinstallierten Anwendungen in den Auslieferungszustand zurückversetzt wurden, wird eine Meldung angezeigt.

**9.** Klicken Sie auf **Fertig stellen**, um das System neu zu starten.

# **Neuinstallation des Betriebssystems**

#### **Vorbereitung**

Wenn Sie das Windows-Betriebssystem neu installieren möchten, um ein Problem mit einem neu installierten Treiber zu beheben, probieren Sie zunächst die Rücksetzfunktion von Windows. Wenn das Problem weiterhin besteht, verwenden Sie die Systemwiederherstellung, um das Betriebssystem in den Betriebszustand vor der Installation des neuen Gerätetreibers zurückzuversetzen. Lesen Sie den Abschnitt unter "Systemwiederherstellung" auf Seite [47](#page-48-0).

**C** HINWEIS: Vor der Installation erstellen Sie eine Sicherungskopie der Daten auf der Festplatte. In herkömmlichen Festplattenkonfigurationen ist die Festplatte das erste vom Computer erkannte Laufwerk.

Verwenden Sie die Datenträger zur Neuinstallation des Betriebssystem nur als letzte Notmaßnahme zur Wiederherstellung des Betriebssystems.

Zur Neuinstallation von Windows benötigen Sie Folgendes:

- • Dell Betriebssystem-Datenträger
- Dell Drivers and Utilities-Datenträger
- **ANMERKUNG:** Der Dell Drivers and  $\mathscr{M}$ Utilities-Datenträger enthält Treiber, die während der Montage des Computers installiert wurden. Verwenden Sie zum Laden aller erforderlichen Treiber den Datenträger Drivers and Utilities. In Abhängigkeit von der Region, in der Sie Ihren Computer bestellt haben, oder davon, ob Sie die Datenträger angefordert haben, sind die Dell Drivers and Utilities-Datenträger oder die Betriebssystem-Datenträger möglicherweise nicht im Lieferumfang des Computers enthalten. Alternativ zu diesen Datenträgern können Sie auch mit Dell Factory Image Restore arbeiten, denn dieses Programm enthält alle auf dem Computer verfügbaren Treiber.

#### **Neuinstallation von Windows Vista**

Der Neuinstallationsvorgang kann 1 bis 4 Stunden in Anspruch nehmen. Nach der Neuinstallation des Betriebssystems müssen Sie auch die Gerätetreiber, das Virenschutzprogramm und andere Software neu installieren.

- **1.** Speichern und schließen Sie alle geöffneten Dateien und beenden Sie alle geöffneten Programme.
- **2.** Legen Sie den Betriebssystem-Datenträger ein.
- **3.** Klicken Sie auf **Beenden**, wenn die Meldung **Windows installieren** angezeigt wird.
- **4.** Starten Sie den Computer neu.
- **5.** Sobald das Dell Logo angezeigt, wird drücken Sie <F12>.

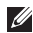

**ANMERKUNG:** Wenn Sie zu lange warten und das Betriebssystem-Logo erscheint, warten Sie, bis der Microsoft® Windows®-Desktop angezeigt wird. Fahren Sie Ihren Computer herunter und versuchen Sie es erneut.

**ANMERKUNG: Durch die nächsten** Schritte wird die Startreihenfolge einmalig geändert. Beim nächsten Systemstart startet der Computer entsprechend den im System-Setup-Programm angegebenen Laufwerken.

- **6.** Wenn die Liste mit den startfähigen Laufwerken angezeigt wird, markieren Sie **CD/DVD/CD-RW-Laufwerk** und drücken  $\angle$ Enter $\sim$
- **7.** Drücken Sie eine beliebige Taste, um **von der CD-ROM zu starten**.

Folgen Sie den Bildschirmanweisungen, um die Installation abzuschließen.

# **Wie Sie Hilfe bekommen**

Wenn Probleme mit dem Computer auftreten, können Sie die folgenden Schritte zur Diagnose und zum Lösen des Problems ausführen:

- 1. Unter "Beheben von Störungen" auf Seite [33](#page-34-0) finden Sie Hinweise und Anweisungen zur Beseitigung der Probleme mit Ihrem Computer.
- 2. Unter "Dell Diagnostics" auf Seite [44](#page-45-0) finden Sie Hinweise zur Ausführung von Dell Diagnostics.
- **3. Füllen Sie die "Diagnose-Checkliste" auf** Seite [58](#page-59-0) aus.
- **4.** Sie können die umfangreichen Online-Dienste auf der Dell Support-Website (**support.dell.com**) zu Rate ziehen, falls es Fragen zur Verfahrensweise bei der Installation und der Problembehandlung gibt. Lesen Sie den Abschnitt "Online-Dienste" auf Seite [54](#page-55-0); hier finden Sie eine ausführlichere Liste der Online-Dienste von Dell.
- **5.** Falls sich mit den oben beschriebenen Schritten das Problem nicht lösen lässt, lesen Sie im Abschnitt "Kontaktaufnahme mit Dell" auf Seite [59](#page-60-0) nach.
- **ANMERKUNG: Rufen Sie den Dell Support** über ein Telefon neben oder in der Nähe des Computers an, damit ein Techniker Sie bei den erforderlichen Schritten unterstützen kann.
- **ANMERKUNG:** Das Express-Servicecode-System von Dell steht eventuell nicht in allen Ländern zur Verfügung.

Geben Sie den Express-Servicecode ein, wenn Sie vom automatischen Telefonsystem von Dell dazu aufgefordert werden, damit Ihr Anruf direkt zum zuständigen Support-Personal weitergeleitet werden kann. Wenn Sie keinen Express-Servicecode haben, öffnen Sie das Verzeichnis **Dell Accessories** (Dell Zubehör), doppelklicken Sie auf das Symbol **Express Service Code** (Express-Servicecode) und folgen Sie den Anweisungen.

**ANMERKUNG:** Einige der nachstehend aufgeführten Dienste sind nicht immer in allen Ländern außerhalb der USA verfügbar. Informationen hierzu erteilt Ihnen der örtliche Verkaufsberater von Dell.

# **Technischer Support und Kundendienst**

Der Support-Service von Dell steht Ihnen für die Beantwortung von Fragen zur Dell-Hardware zur Verfügung. Die Support-Mitarbeiter verwenden computergestützte Diagnoseprogramme, um die Fragen schnell und präzise zu beantworten.

Unter "Vor Ihrem Anruf" auf Seite [57](#page-58-0) finden Sie Anweisungen zur Kontaktaufnahme mit dem Support-Service von Dell. Sehen Sie sich hier die Kontaktinformationen für Ihre Region an. Alternativ hierzu können Sie die Website **support.dell.com** aufrufen.

# **DellConnect**

DellConnect ist ein einfaches Online-Zugangs-Hilfsprogramm, mit dem ein Mitarbeiter der Service und Support-Abteilung von Dell eine Breitband-Verbindung zu Ihrem Computer aufbauen kann, um das gemeldete Problem zu diagnostizieren und es unter Ihrer Aufsicht zu beheben. Weitere Informationen finden Sie auf der Website **support.dell.com** unter **DellConnect**.

# <span id="page-55-0"></span>**Online-Dienste**

Auf den folgenden Websites finden Sie aktuelle Informationen über die Produkte und Dienstleistungen von Dell:

- **• www.dell.com**
- **• www.dell.com/ap** (nur für Länder in Asien und im Pazifikraum)
- **• www.dell.com/jp** (Nur für Japan)
- • **www.euro.dell.com** (nur für Länder in Europa)
- **• www.dell.com/la** (Länder in Lateinamerika und der Karibik)
- **• www.dell.ca** (nur für Kanada)

<span id="page-56-0"></span>Über die folgenden Websites und E-Mail-Adressen können Sie Kontakt mit Dell Support aufnehmen:

Dell Support-Websites

- **• support.dell.com**
- **• support.jp.dell.com** (Nur für Japan)
- **• support.euro.dell.com** (Nur für Europa)

Dell Support E-Mail- Adressen

- **• mobile\_support@us.dell.com**
- **• support@us.dell.com**
- **• la-techsupport@dell.com** (nur Länder in Lateinamerika und der Karibik)
- **• apsupport@dell.com** (nur für Länder in Asien und im Pazifikraum)

Dell Marketing- und Vertriebs-E-Mail-Adressen

- **• apmarketing@dell.com** (nur für Länder in Asien und im Pazifikraum)
- **• sales\_canada@dell.com** (nur für Kanada)

Anonymes FTP (File Transfer Protocol)

**• ftp.dell.com**

Melden Sie sich als Benutzer: anonymous (anonym) an und verwenden Sie Ihre E-Mail-Adresse als Kennwort.

## **AutoTech-Service**

Der automatische Support-Service von Dell - Auto Tech - bietet aufgezeichnete Anworten auf die Fragen, die Dell-Kunden am häufigsten zu Notebooks und Desktop-Computern stellen.

Wenn Sie AutoTech anrufen, können Sie mithilfe der Telefontasten das Thema auswählen, zu dem Sie Fragen haben. Hinweise zum Ermitteln der Telefonnummer für Ihre Region finden Sie unter "Kontaktaufnahme mit Dell" auf Seite [59.](#page-60-0)

#### <span id="page-57-0"></span>**Automatisches Auftragsauskunftsystem**

Um den Status eines bestellten Dell-Produktes zu überprüfen, können Sie die Website **support.euro.dell.com** besuchen oder das automatische Auftragsauskunftsystem anrufen. Über eine Bandansage werden Sie zur Angabe bestimmter Informationen aufgefordert, die erforderlich sind, um Ihre Bestellung zu finden und darüber Auskunft zu geben. Die Telefonnummer für Ihre Region finden Sie unter "Kontaktaufnahme mit Dell" auf Seite [59](#page-60-0); hier erhalten Sie Unterstützung bei Problemen mit der Bestellung.

Sollten sich Probleme mit der Bestellung ergeben (fehlende oder falsche Teile, inkorrekte Abrechnung), setzen Sie sich mit dem Kundendienst von Dell in Verbindung. Halten Sie bei Ihrem Anruf die Rechnung oder den Lieferschein bereit. DieTelefonnummer für Ihre Region finden Sie unter "Kontaktaufnahme mit Dell" auf Seite [59](#page-60-0).

# **Produktinformationen**

Wenn Sie Informationen über weitere von Dell erhältliche Produkte benötigen oder wenn Sie eine Bestellung aufgeben möchten, besuchen Sie die Dell-Website unter **www.dell.com**. Um die Telefonnummer für Ihre Region zu erhalten oder mit einem Vertriebsspezialisten zu sprechen, lesen Sie unter Kontaktaufnahme mit Dell" auf Seite [59](#page-60-0) nach.

## **Rücksenden von Produkten zur Reparatur oder zur Gutschrift während der Garantiezeit**

Sämtliche Produkte, die zur Reparatur oder Gutschrift zurückgesendet werden, müssen wie folgt vorbereitet werden:

**1.** Rufen Sie Dell an, um eine Genehmigungsnummer für zurückgesendete Produkte zu erhalten, und schreiben Sie diese deutlich und gut lesbar auf die Außenseite des Kartons.

- <span id="page-58-1"></span>**2.** Die Telefonnummer für Ihre Region finden Sie unter "Kontaktaufnahme mit Dell" auf Seite [59](#page-60-0).
- **3.** Legen Sie eine Kopie des Lieferscheins und ein Begleitschreiben bei, in dem der Grund der Rücksendung erklärt wird.
- **4.** Legen Sie eine Kopie der Diagnose-Checkliste (siehe "Diagnose-Checkliste" auf Seite [58](#page-59-0)) bei, aus der die ausgeführten Tests und die Fehlermeldungen des Programms ..Dell Diagnostics" (siehe ..Dell Diagnostics" auf Seite [44\)](#page-45-0) hervorgehen.
- **5.** Falls das Gerät zur Gutschrift zurückgesendet wird, legen Sie alle zugehörigen Zubehörteile (Netzkabel, Software, Handbücher usw.) bei.
- **6.** Schicken Sie die Geräte in der Originalverpackung (oder einer ähnlichen Verpackung) zurück.
- **7.** Beachten Sie, dass Sie die Versandkosten tragen müssen. Außerdem sind Sie verantwortlich für die Transportversicherung aller zurückgeschickten Produkte und tragen das volle Risiko für den Versand an Dell. Nachnahmesendungen werden nicht angenommen.
- **8.** Die Annahme von unvollständigen Rücksendungen wird von Dells Annahmestelle verweigert, und die Geräte werden an Sie zurückgeschickt.

## <span id="page-58-0"></span>**Vor Ihrem Anruf**

**ANMERKUNG: Halten Sie Ihren Express-**Servicecode bereit, wenn Sie anrufen. Der Code hilft Dells automatischem Support-Telefonsystem, Ihren Anruf effizienter weiterzuleiten. Sie werden u. U. auch nach Ihrer Service-Tag-Nummer (auf der Rückseite oder Unterseite Ihres Computers) gefragt.

#### **Wie Sie Hilfe bekommen**

Vergessen Sie nicht, die folgende Diagnose-Checkliste auszufüllen. Wenn möglich, sollten Sie Ihren Computer einschalten, bevor Sie die Unterstützung von Dell anrufen, sowie ein Telefon in der Nähe des Computers verwenden. Sie werden u. U. aufgefordert, einige Befehle einzugeben, detaillierte Informationen während der Ausführung von Operationen zu übermitteln oder sonstige Verfahren für die Problembehandlung anzuwenden, die nur am System selbst durchgeführt werden können. Stellen Sie sicher, dass Sie die Computerdokumentation zur Hand haben.

#### <span id="page-59-0"></span>**Diagnose-Checkliste**

- • Name:
- • Datum:
- • Adresse:
- • Telefonnummer:
- • Service-Tag-Nummer (Strichcode auf der Rückseite oder Unterseite des Computers):
- • Express-Servicecode:
- • Rücksendenummer (falls durch den technischen Support von Dell vergeben):
- • Betriebssystem und Version:
- • Geräte:
- • Erweiterungskarten:
- • Ist Ihr Computer an ein Netzwerk angeschlossen? Ja / Nein
- • Netzwerk, Version und Netzwerkadapter:
- • Programme und deren Versionen:

Ermitteln Sie mithilfe der Dokumentation zum Betriebssystem den Inhalt der Startdateien Ihres Computers. Drucken Sie diese Dateien aus, wenn ein Drucker angeschlossen ist. Notieren Sie andernfalls den Inhalt aller Dateien, bevor Sie bei Dell anrufen.

- • Fehlermeldung, Signaltoncode oder Diagnosecode:
- • Beschreibung des Problems und der durchgeführten Fehlersuchmaßnahmen:

### <span id="page-60-0"></span>**Kontaktaufnahme mit Dell**

Kunden in den USA wählen 800-WWW-DELL (800-999-3355).

**ANMERKUNG:** Wenn Sie nicht mit dem Internet verbunden sind, finden Sie weitere Kontaktinformationen auf Ihrer Bestellung, auf dem Lieferschein, auf der Rechnung oder im Dell-Produktkatalog.

Dell bietet mehrere online und auf Telefon basierte Support- und Service-Optionen an. Die Verfügbarkeit kann von Land zu Land variieren und hängt darüber hinaus von dem jeweiligen Produkt ab. Einige Serviceleistungen sind in Ihrer Region daher möglicherweise nicht verfügbar.

Im Folgenden erhalten Sie Informationen, wie Sie sich mit dem Vertrieb, dem technischen Support oder dem Kundendienst von Dell in Verbindung setzen können:

- **1.** Besuchen Sie die Website unter **support.dell.com**.
- **2.** Suchen Sie über das Drop-Down-Menü **Choose A Country/Region** (Land/Region auswählen) am Ende der Seite Ihr Land oder Ihre Region aus.
- **3.** Klicken Sie auf der linken Seite auf **Contact Us** (Kontakt).
- **4.** Klicken Sie auf den entsprechenden Service- oder Support-Link.
- **5.** Wählen Sie die für Sie angenehmste Möglichkeit zur Kontaktaufnahme aus.

# **XPS ONE EXECUTE: Weitere Informationen und Ressourcen Suchen**

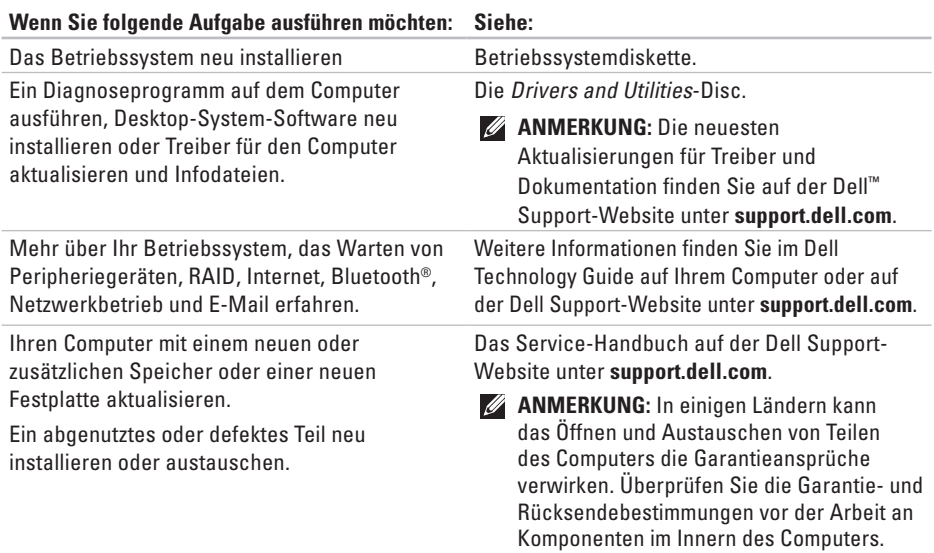

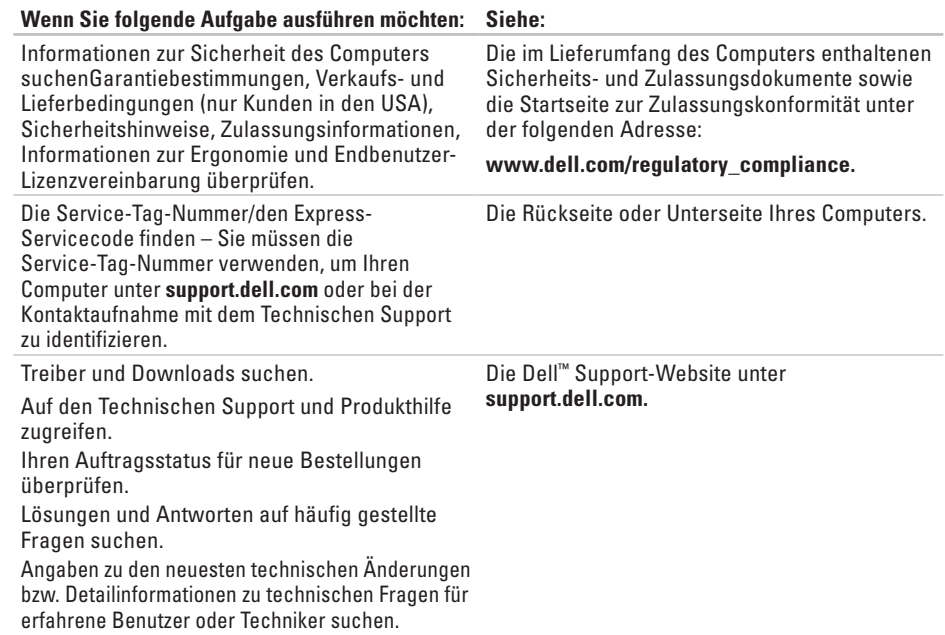

# <span id="page-63-0"></span>**XPS** Technische Daten<br> **XPS** Systemmodell

#### **Systemmodell**

XPS One A2420

Im folgenden Abschnitt finden Sie Informationen, die Sie u. U. beim Einrichten und Aufrüsten Ihres Computers und beim Aktualisieren von Treibern für Ihren Computer benötigen.

**ANMERKUNG: Der Lieferumfang hängt von** der jeweiligen Region ab. Wenn Sie weitere Informationen über die Konfiguration Ihres Computers benötigen, klicken Sie auf **Start**  $\bigoplus$  → **Hilfe und Support** und wählen Sie die Option zum Anzeigen von Informationen über Ihren Computer aus.

#### **Prozessor**

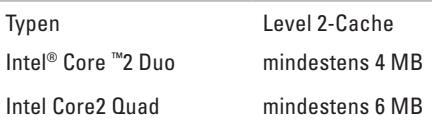

#### **Laufwerke und Geräte**

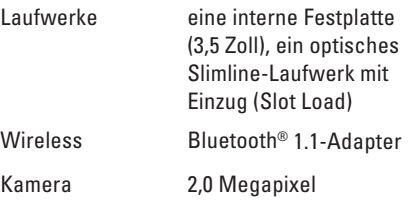

<span id="page-64-0"></span>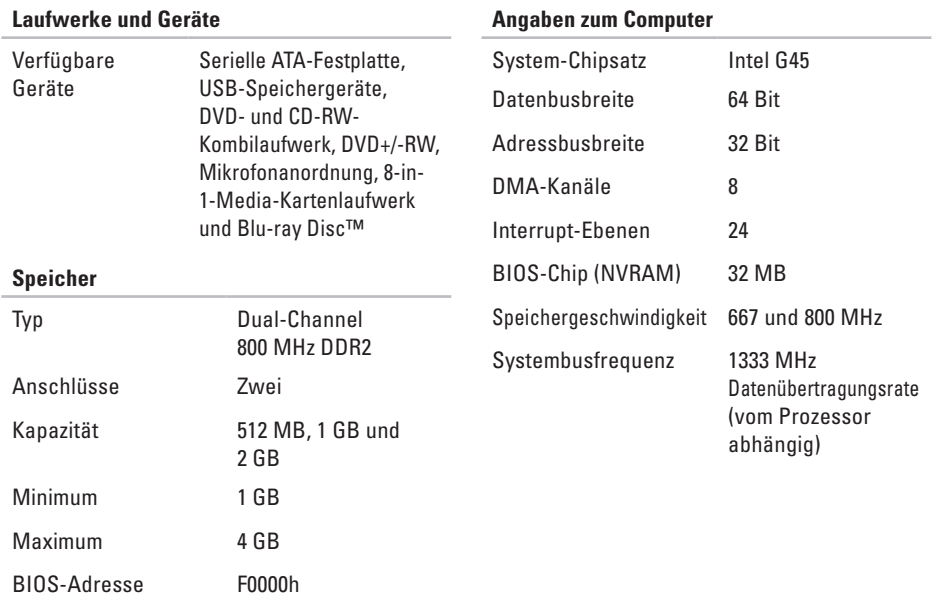

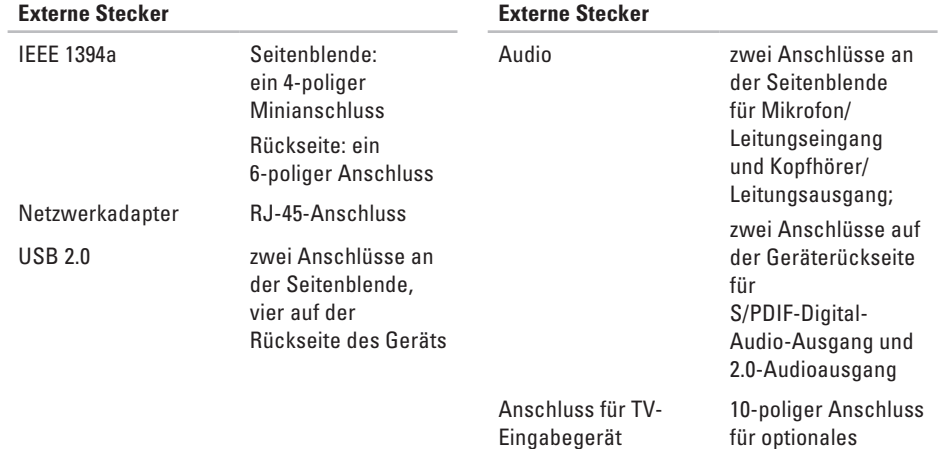

TV-Eingabegerät

<span id="page-66-0"></span>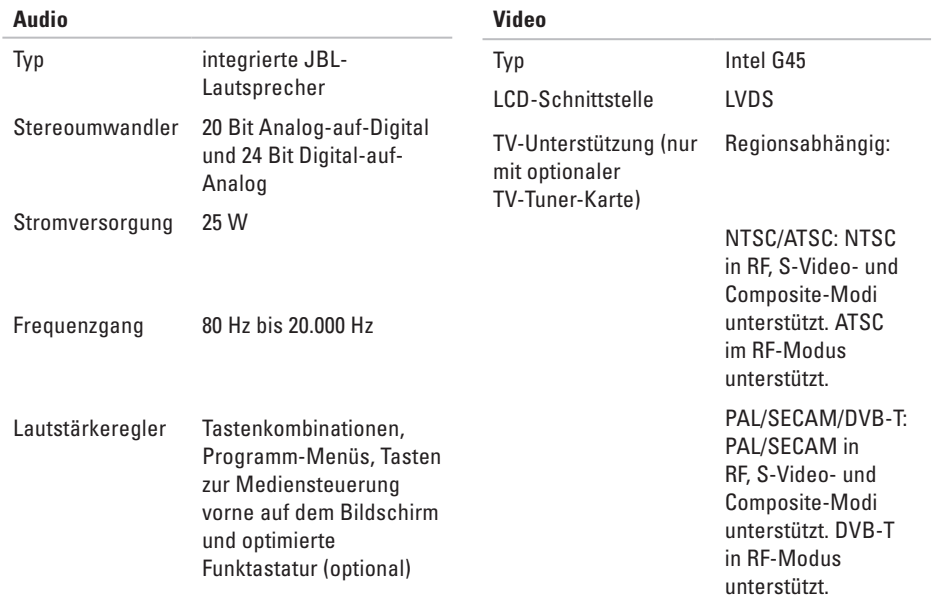

<span id="page-67-0"></span>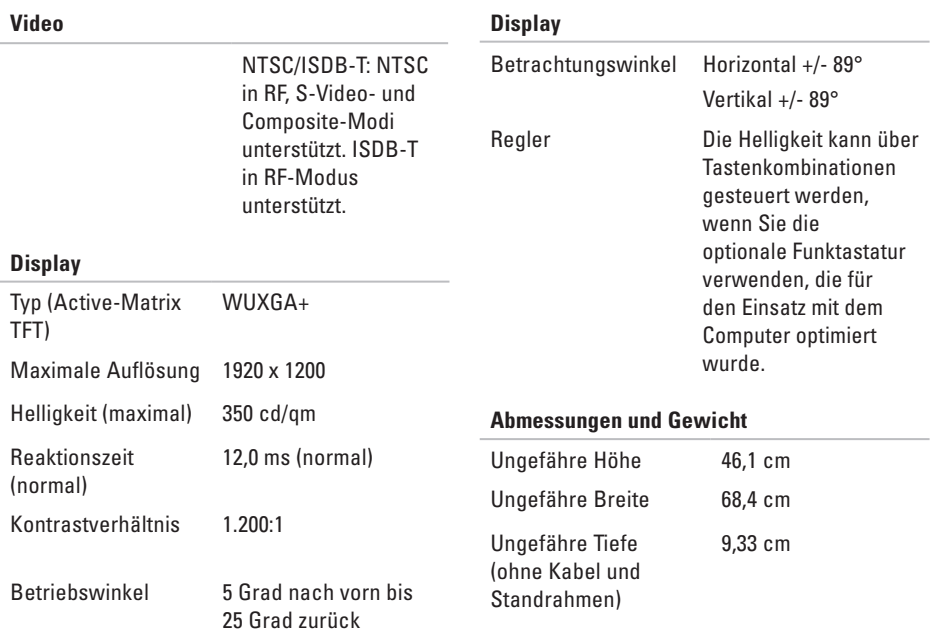

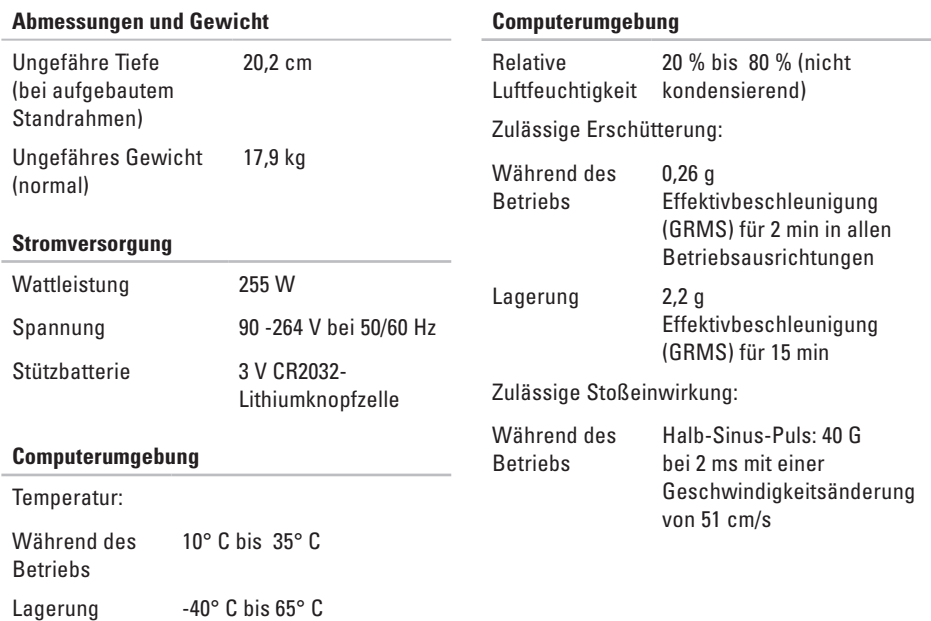

#### **Computerumgebung**

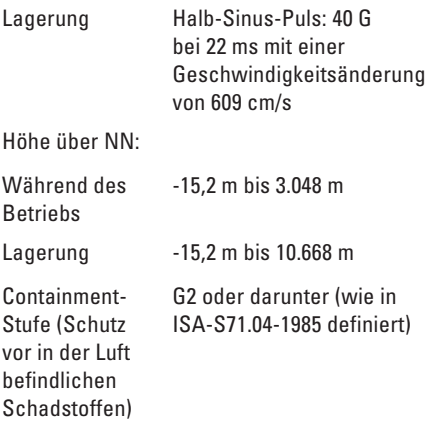

# **Anhang**

# **Hinweis für Macrovision-Produkte**

Dieses Produkt ist durch eine spezielle Copyright-Technik geschützt, die durch Verfahrensansprüche bestimmter, in den USA angemeldeter Patente und anderer Rechte auf geistiges Eigentum im Besitz der Macrovision Corporation und anderer Besitzer geschützt ist. Die Verwendung dieser Technik zum Schutz des Copyrights muss von der Macrovision Corporation genehmigt werden und ist nur für den privaten Gebrauch sowie eine anderweitige eingeschränkte Nutzung bestimmt, sofern nicht anders von der Macrovision Corporation festgelegt. Zurückentwicklung oder Deassemblierung ist nicht gestattet.

**A**

# **Stichwortverzeichnis**

Abmessungen und Gewicht **[66](#page-67-0)** Angaben zum Computer **[63](#page-64-0)** Anpassen Desktop **[28](#page-29-0)** Energieeinstellungen **[29](#page-30-0)** Anrufen bei Dell **[57](#page-58-1)** Anschließen(Anschluss) an das Internet **[11](#page-12-0)** Funktastatur **[6](#page-7-0)** Optionales Netzwerkkabel **[8](#page-9-0)** Anschlüsse Rückseite **[21](#page-22-0)** Anschlüsse auf der Vorderseite **[18](#page-19-0)** Anschluss(Verbindung) DFÜ **[30](#page-31-0)** über DSL **[30](#page-31-0)** über WLAN **[30](#page-31-0)** Audio **[65](#page-66-0)** Auftragsauskunft **[56](#page-57-0)** AutoTech **[55](#page-56-0)**

## **B**

Beheben von Störungen **[33](#page-34-1)**

#### **C**

CDs, Wiedergabe und Erzeugung **[28](#page-29-0)** Chipsatz **[63](#page-64-0)** Computer Abmessungen und Gewicht **[66](#page-67-0)**
Computer, Einrichten **[5](#page-6-0)** Computerumgebung **[67](#page-68-0)**

# **D**

Daten, Sicherungskopien **[29](#page-30-0)** DellConnect **[54](#page-55-0)** Dell Diagnostics **[44](#page-45-0)** Dell Factory Image Restore **[47](#page-48-0)** Dell online kontaktieren **[59](#page-60-0)** Dell Support Center **[40](#page-41-0)** Dell Support-Website **[61](#page-62-0)** Dell Technology Guide Weitere Informationen **[60](#page-61-0)** Diagnose-Checkliste **[58](#page-59-0)** DVDs, Wiedergabe und Erzeugung **[28](#page-29-0)**

#### **E**

Einrichten, Vorbereitung **[5](#page-6-0)**

E-Mail-Adressen für Technischen Support **[55](#page-56-0) Energie** Sparen **[29](#page-30-0)** Energie sparen **[29](#page-30-0)** Erweiterungsbus **[65](#page-66-0)**

#### **F**

Festplatten-Aktivitätsleuchte **[22](#page-23-0)** FTP-Anmeldung, Anonym **[55](#page-56-0)** Funkmaus und -tastatur Neu verbinden **[33](#page-34-0)** Funktionen des Computers **[28](#page-29-0)**

## **H**

Hardwareprobleme Diagnose **[44](#page-45-0) Hilfe** Hilfe und Unterstützung suchen **[53](#page-54-0)** **Stichwortverzeichnis**

# **I**

IEEE 1394-Anschluss **[21](#page-22-0)**, **[24](#page-25-0)** Image der Festplatte wiederherstellen **[49](#page-50-0)** Internetanschluss **[30](#page-31-0)** ISP

Internet Service Provider/ Internetdienstanbieter **[30](#page-31-0)**

## **K**

Kartenleser **[21](#page-22-0)**

Kopfhörer

Anschlüsse auf der Vorderseite **[22](#page-23-0)** Kundendienst **[54](#page-55-0)**

### **L**

Laufwerke und Geräte **[62](#page-63-0)** Leitungseingangsanschluss **[22](#page-23-0)** Luftzirkulation, Ermöglichen **[5](#page-6-0)** Luftzirkulation, Sicherstellen **[5](#page-6-0)**

## **M**

Media-Kartenlaufwerk **[21](#page-22-0)** Memory Stick-Leser **[21](#page-22-0)** Mikrofonanschluss **[22](#page-23-0)** MMC **[21](#page-22-0)** Multi Media Card-Leser **[21](#page-22-0)**

### **N**

Netzschalter und Netzanzeigeleuchte **[22](#page-23-0)** Netzwerkanschluss Position **[24](#page-25-0)** Netzwerkgeschwindigkeit Testen **[34](#page-35-0)** Netzwerkverbindung Wiederherstellen **[35](#page-36-0)** Neuinstallation von Windows **[47](#page-48-0)**

#### **O**

Optionen zur Neuinstallation des Systems **[47](#page-48-0)**

Optischer Audio-Anschluss S/PDIF-Verbindung **[24](#page-25-0)**

# **P**

Ports und Stecker **[64](#page-65-0)** Probleme, Lösen **[33](#page-34-0)** Probleme mit der Stromversorgung, Lösen **[35](#page-36-0)** Produkte Informationen und Bestellungen **[56](#page-57-0)**

Prozessor **[62](#page-63-0)**

## **R**

Ratgeber bei Hardware-Konflikten **[43](#page-44-0)** Ressourcen, Suchen **[60](#page-61-0)** Rücksendung während Garantiezeit **[56](#page-57-0)**

#### **S**

SDHC-Kartenleser **[21](#page-22-0)** SD-Kartenleser **[21](#page-22-0)**

Sicherheitskabeleinschub **[24](#page-25-0)** Sicherungskopien Datensicherung **[29](#page-30-0)** Softwarefunktionen **[28](#page-29-0)** Softwareprobleme **[37](#page-38-0)** S/PDIF-Anschluss **[24](#page-25-0)** Speicher Minimum und Maximum **[63](#page-64-0)** Speicherprobleme Lösen **[37](#page-38-0)** Speicherunterstützung **[63](#page-64-0)** Stromanschluss **[24](#page-25-0)** Stromversorgung **[67](#page-68-0)** Support E-Mail-Adressen **[55](#page-56-0)** Support-Websites weltweit **[54](#page-55-0)** Systemmeldungen **[42](#page-43-0)** Systemwiederherstellung **[47](#page-48-0)**

**Stichwortverzeichnis**

# **T**

Technische Daten **[62](#page-63-0)** Technischer Support **[54](#page-55-0)** Treiber und Downloads **[61](#page-62-0)**

# **U**

USB 2.0

Anschlüsse auf der Rückseite **[21](#page-22-0)**, **[24](#page-25-0)**

# **V**

Versenden von Produkten zur Rückgabe oder Reparatur **[56](#page-57-0)**

### **W**

Weitere Informationen suchen **[60](#page-61-0)** Windows, neu installieren **[47](#page-48-0)** Windows Vista® Neuinstallation **[52](#page-53-0)** Programmkompatibilitäts-Assistent **[38](#page-39-0)** Wireless Sync-Taste **[22](#page-23-0)**

### **X**

xD-Picture-Kartenleser **[21](#page-22-0)**

Gedruckt in Irland.

www.dell.com | support.dell.com

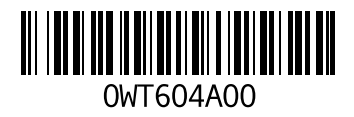